"Σχεδιασµός & Ανάπτυξη Υποδοµών & Προηγµένων Υπηρεσιών για την Υλοποίηση του e-School: Υλοποίηση, ∆οκιµαστική εφαρµογή και Πιλοτική λειτουργία συστηµάτων γραµµατειακής υποστήριξης"

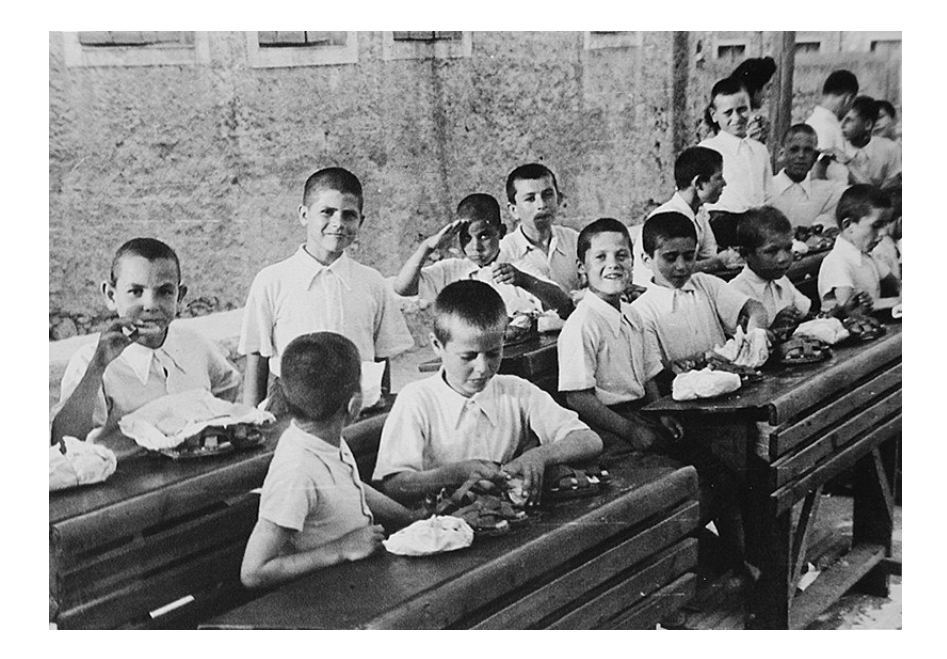

# ΕΓΧΕΙΡΙ∆ΙΟ ΧΡΗΣΤΗ

Υποσύστηµα ∆ιαχείρισης Γραµµατειακής Υποστήριξης ∆ιοικητικών και Σχολικών Μονάδων Οδηγίες εγκατάστασης

ΕΠΑΦΟΣ Συστήµατα Πληροφορικής Ε.Π.Ε.

Version 1.2 27/05/2009

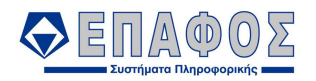

#### Περιεχόµενα

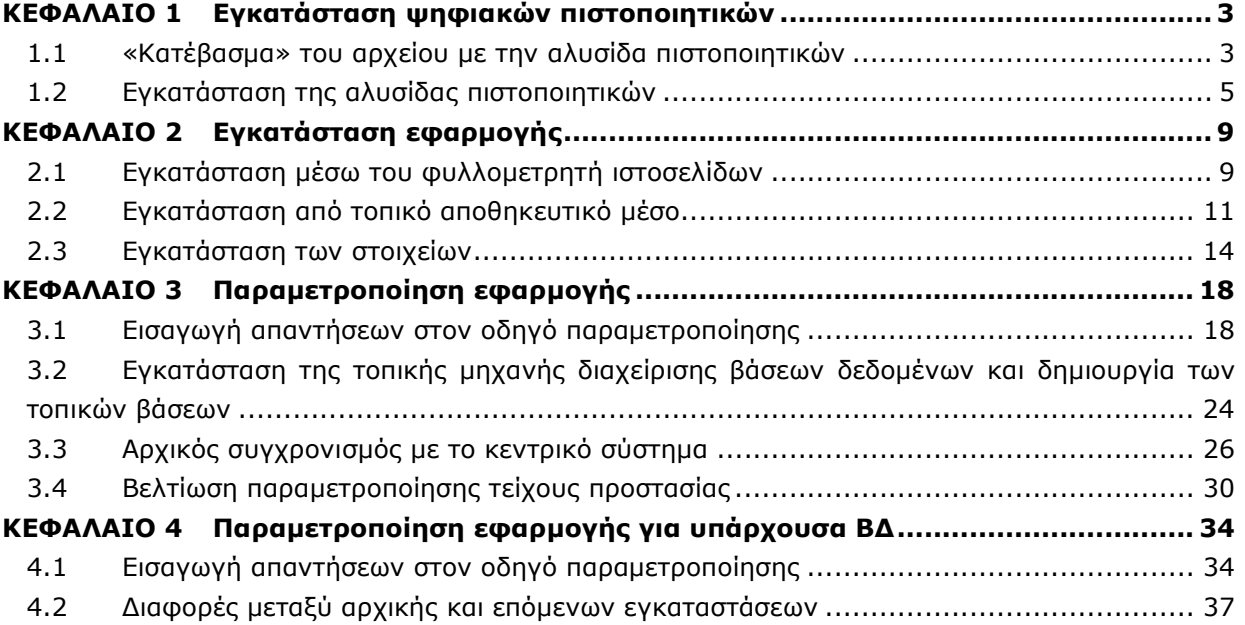

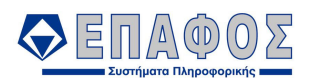

## ΚΕΦΑΛΑΙΟ 1 Εγκατάσταση ψηφιακών πιστοποιητικών

Η εγκατάσταση της αλυσίδας των ψηφιακών πιστοποιητικών κεντρικών αρχών πιστοποίησης στον υπολογιστή σας, σηµαίνει ότι στο εξής εµπιστεύεστε όλα τα ψηφιακά πιστοποιητικά που εκδίδονται από τις αρχές αυτές.

Τα πιστοποιητικά αυτά αποτελούν σηµαντικό στοιχείο ασφάλειας του eSchool. Στην διαδικασία εγκατάστασης χρησιµεύουν στο να πιστοποιήσουν την αυθεντικότητα του εξυπηρετητή διάθεσης εφαρµογών καθώς επίσης και την αυθεντικότητα των στοιχείων εγκατάστασης της εφαρµογής Γραµµατειακής ∆ιαχείρισης.

#### 1.1 «Κατέβασµα» του αρχείου µε την αλυσίδα πιστοποιητικών

Χρησιµοποιώντας το πρόγραµµα φυλλοµετρητή σελίδων σας, πλοηγηθείτε στην διεύθυνση http://pki.ypepth.gr. Επιλέξτε την καρτέλα "Απαραίτητα - Πιστοποιητικά υπηρεσίας" και κάνετε "κλικ" στον σύνδεσµο "Αλυσίδα Πιστοποιητικών e-School (PKCS#7)"

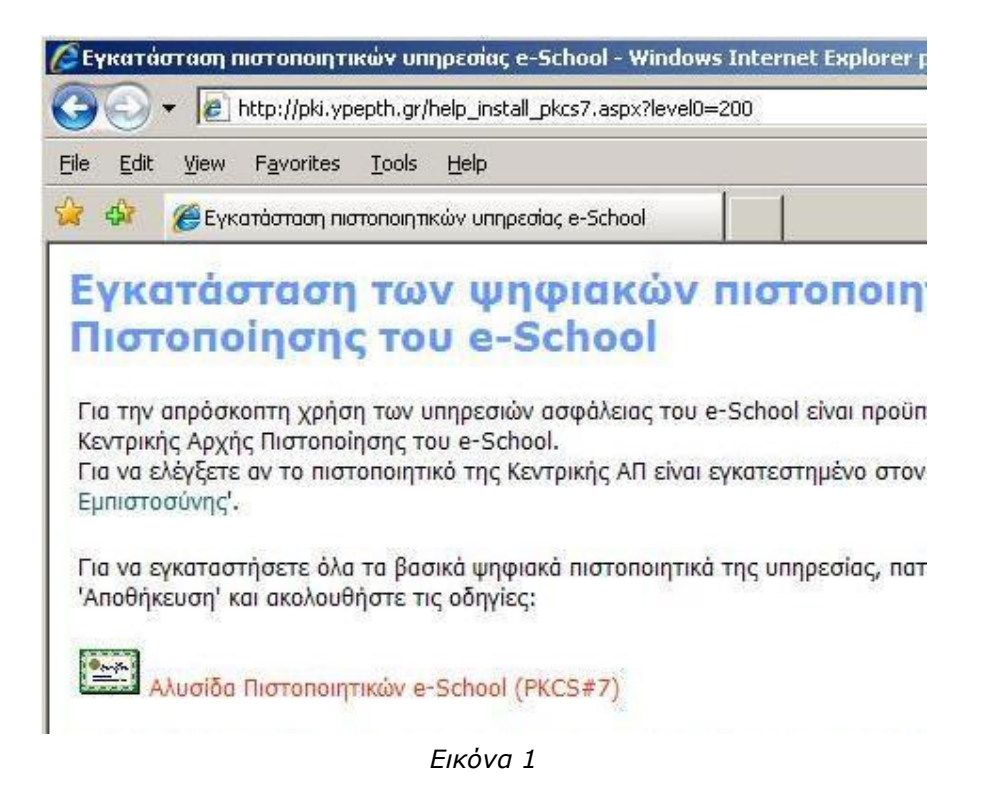

Στο παράθυρο επιβεβαίωσης του πλοηγού σελίδων επιλέξτε "Save" ή "Αποθήκευση"

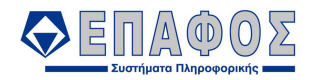

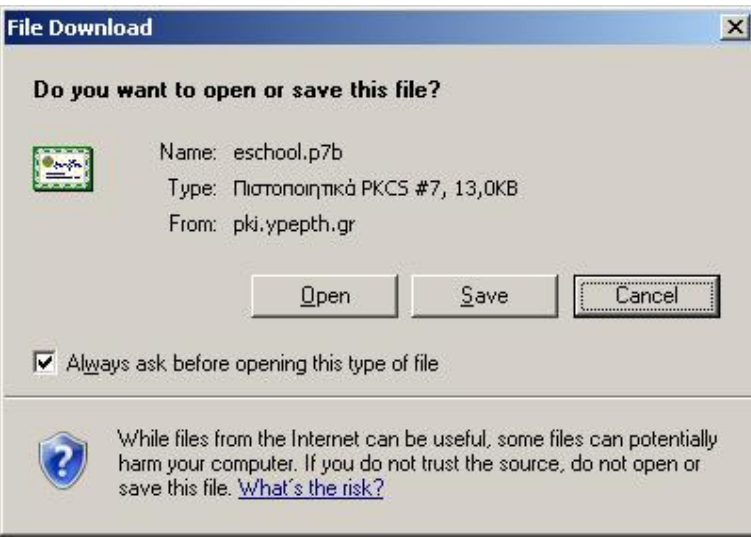

Εικόνα 2

Η βολικότερη θέση για την αποθήκευση του αρχείου είναι το "Desktop" ή "Επιφάνεια εργασίας". Επιλέξτε το από την λίστα "Save as" ή "Αποθήκευση σε"

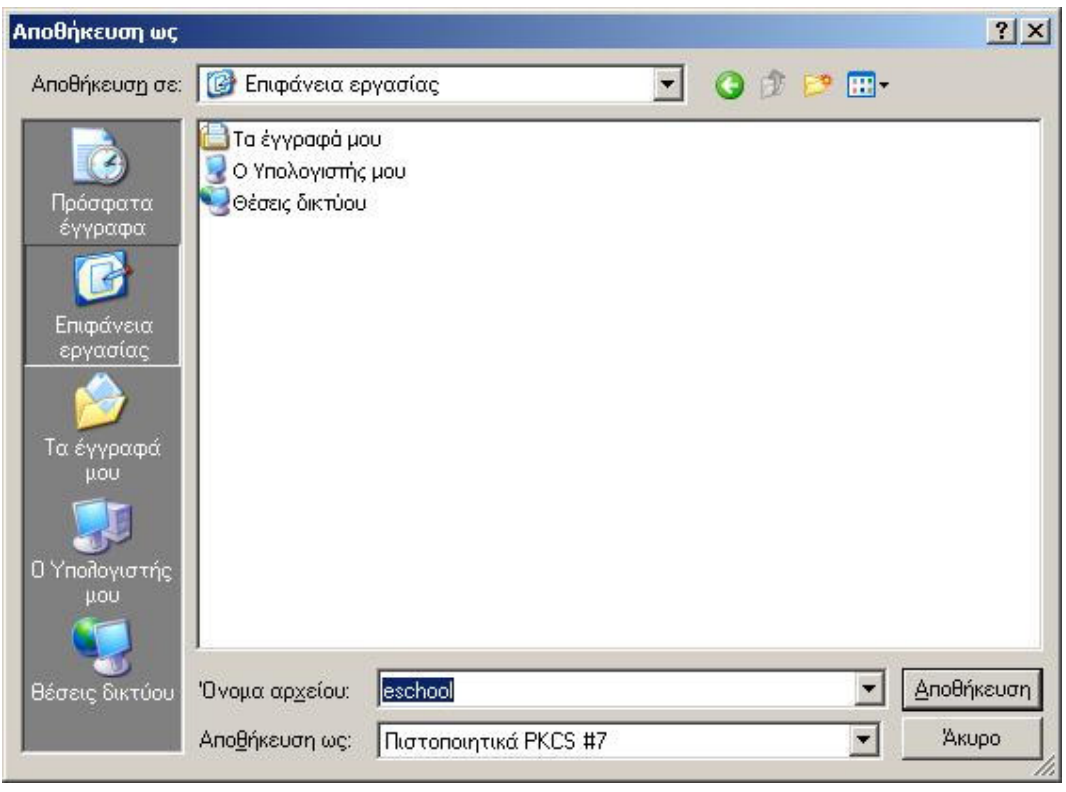

Εικόνα 3

Μετά την ολοκλήρωση του "κατεβάσµατος" του αρχείου, πατήστε "Close" ή "Κλείσιµο"

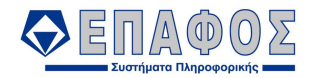

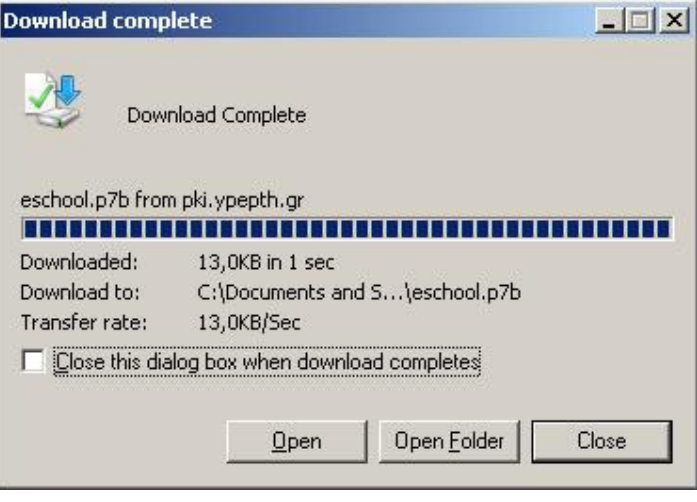

Εικόνα 4

### 1.2 Εγκατάσταση της αλυσίδας πιστοποιητικών

Στην επιφάνεια εργασίας του υπολογιστή σας και χρησιµοποιώντας το δεξί κουµπί του "ποντικού" σας, δείξτε τα αρχείο eSchool που κατεβάσατε στο προηγούµενο βήµα. Στο αναδυόµενο µενού επιλέξτε "Install certificate" ή "Εγκατάσταση πιστοποιητικού"

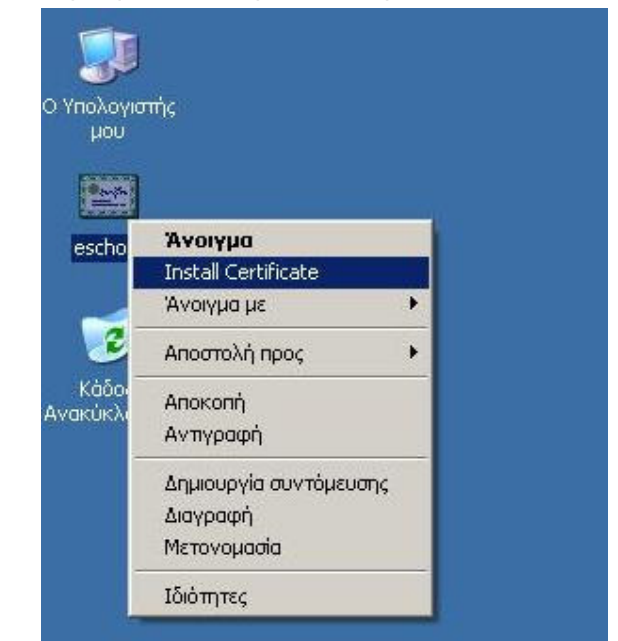

Εικόνα 5

Στο πρώτο παράθυρο του οδηγού εγκατάστασης πιστοποιητικού πατήστε "Next" ή "Επόµενο"

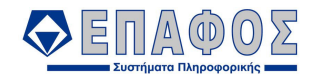

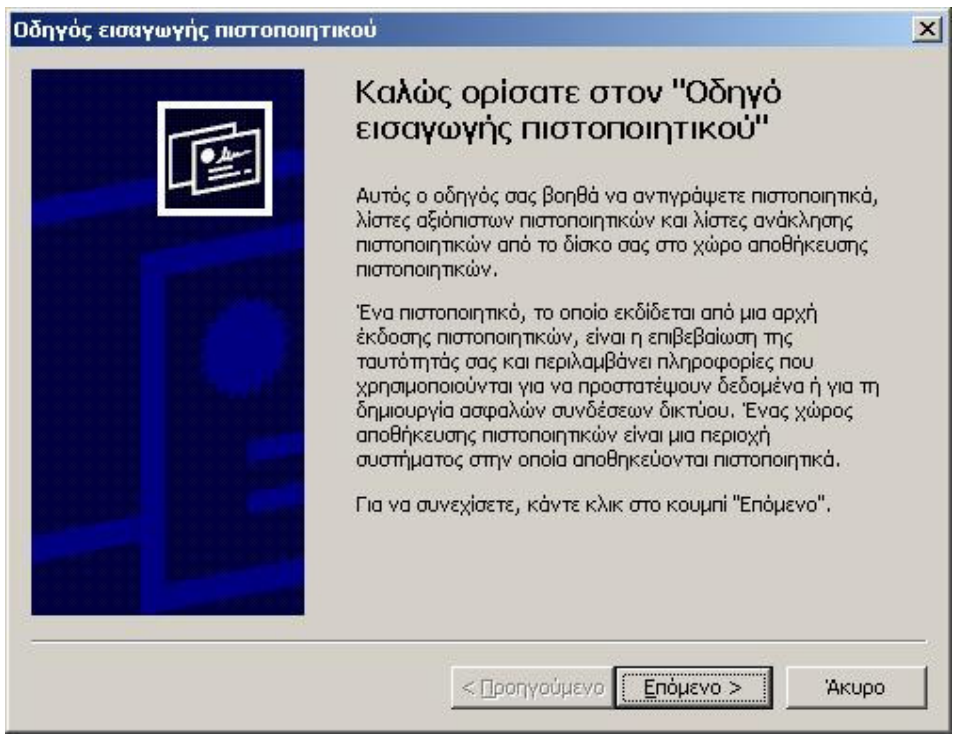

Εικόνα 6

Στο επόµενο παράθυρο του οδηγού εγκατάστασης πιστοποιητικού, επιλέξτε το "Automatically select the certificate store based on the type of certificate" ή "Αυτόματη επιλογή του χώρου αποθήκευσης ανάλογα µε τον τύπο του πιστοποιητικού" και πατήστε "Next" ή "Επόµενο"

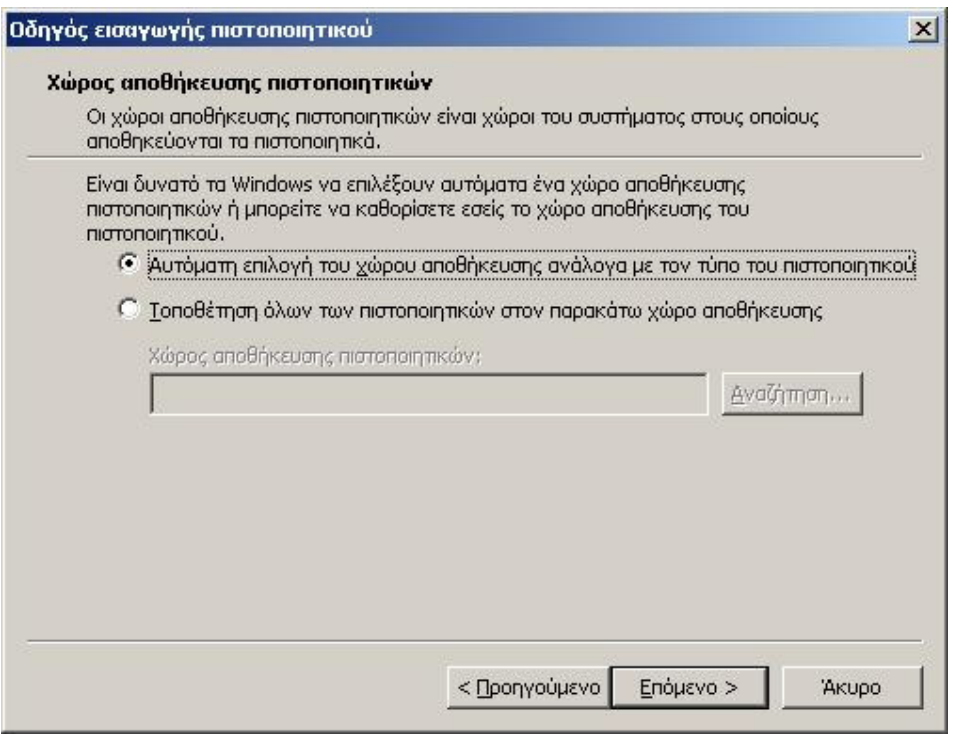

Εικόνα 7

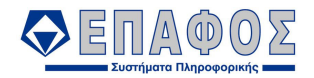

Στο τελευταίο παράθυρο του οδηγού εγκατάστασης πιστοποιητικού, πατήστε το "Finish" ή "Τέλος"

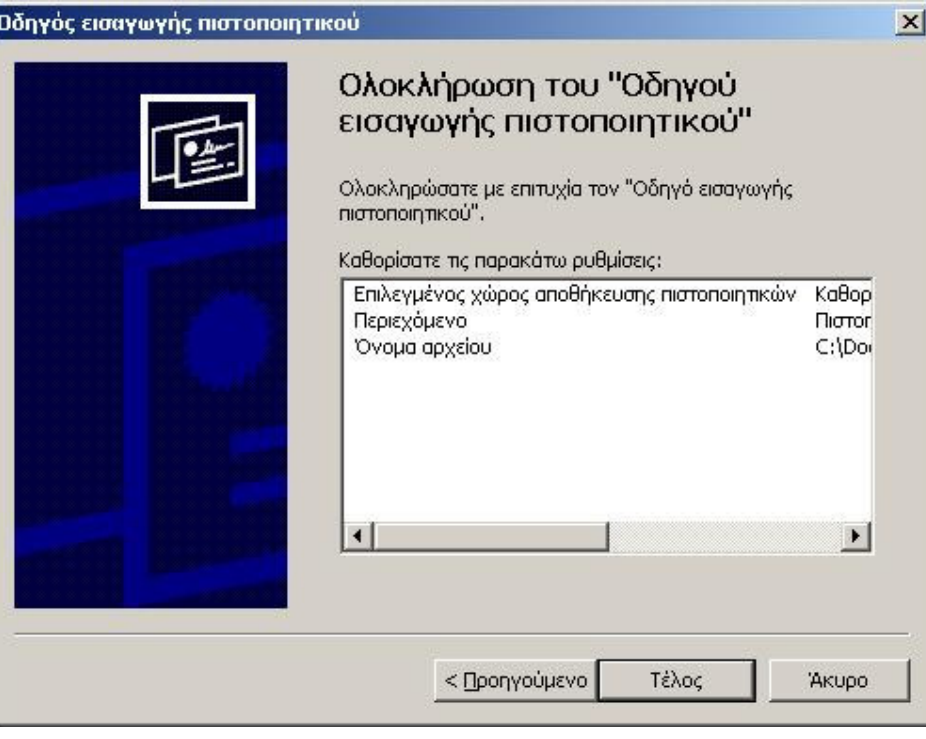

Εικόνα 8

Στην προειδοποίηση ασφάλειας του οδηγού εγκατάστασης πιστοποιητικού, πατήστε το "Yes" ή "Ναι"

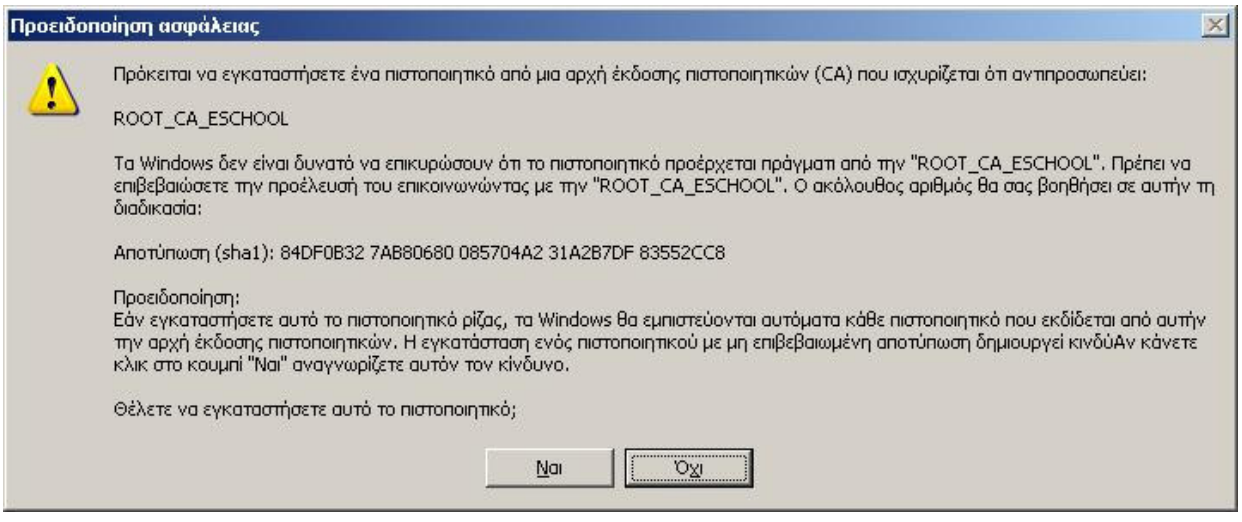

Εικόνα 9

Η επιτυχής ολοκλήρωση της εγκατάστασης των πιστοποιητικών ολοκληρώνεται µε το παρακάτω µήνυµα. Πατήστε το κουµπί "ΟΚ"

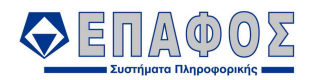

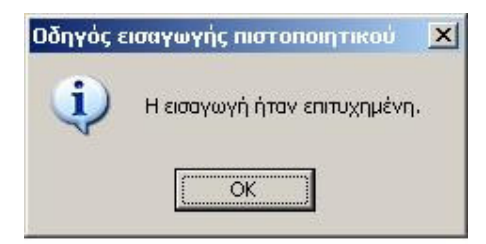

Εικόνα 10

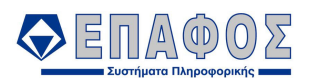

#### ΚΕΦΑΛΑΙΟ 2 Εγκατάσταση εφαρµογής

Η διαδικασία εγκατάστασης της εφαρµογής Γραµµατειακής ∆ιαχείρισης συνίσταται από το αυτόµατο "κατέβασµα" όλων των απαιτούµενων στοιχείων της εφαρµογής και την κατάλληλη εγκατάστασή τους στον τοπικό σκληρό δίσκο του τοπικού Η/Υ. Για την επιτυχή ολοκλήρωση της διαδικασίας θα πρέπει να έχετε κάνει login στον τοπικό Η/Υ σαν χρήστης µε προνόµια "∆ιαχειριστή". Επίσης θα πρέπει ο δίσκος του συστήµατος (συνήθως C:) να έχει τουλάχιστον 650ΜΒ ελεύθερο χώρο.

#### 2.1 Εγκατάσταση µέσω του φυλλοµετρητή ιστοσελίδων

Αν θέλετε να κάνετε την εγκατάσταση από τοπικό αποθηκευτικό µέσο, παρακάµψτε αυτή την παράγραφο και συνεχίστε µε την 2.2.

Χρησιµοποιώντας το πρόγραµµα φυλλοµετρητή σελίδων σας, πλοηγηθείτε στην σελίδα εγκατάστασης της εφαρµογής που βρίσκεται στην διεύθυνση https://www4.eschooldm.ypepth.gr/Deploy/ClickOnce.aspx. Η σελίδα αυτή µπορεί να έχει τις παρακάτω δύο µορφές ανάλογα µε το αν ανιχνευθεί ότι στον Η/Υ σας έχετε εγκατεστηµένο το Microsoft .NET Framework 2.0 ή όχι.

Πατήστε το κουµπί [1] αν θέλετε να ξεκινήσει η εγκατάσταση από το Microsoft .NET Framework 2.0 και να συνεχίσει µε την εφαρµογή.

Πατήστε το κουµπί [2] αν θέλετε να ξεκινήσει η εγκατάσταση από την εφαρµογή. ΠΡΟΣΟΧΗ! Πριν αποφασίσετε να χρησιµοποιήσετε αυτή την επιλογή πρέπει να είστε απόλυτα βέβαιοι ότι το .NET Framework 2.0 είναι ήδη εγκατεστηµένο στον Η/Υ σας.

Πατήστε το κουµπί [3] αν θέλετε να εγκαταστήσετε τα στοιχεία εξελληνισµού του Microsoft .NET Framework 2.0.

Στο σηµείο [4] φαίνεται η έκδοση της εφαρµογής που πρόκειται να εγκαταστήσετε.

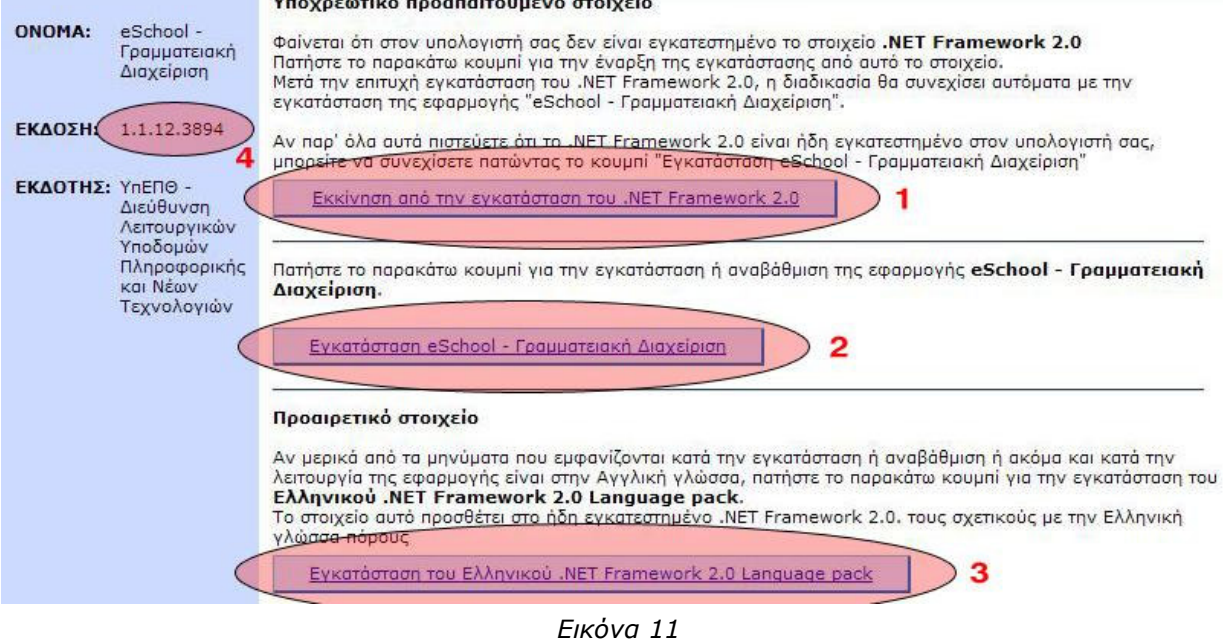

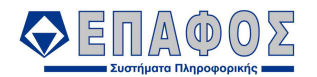

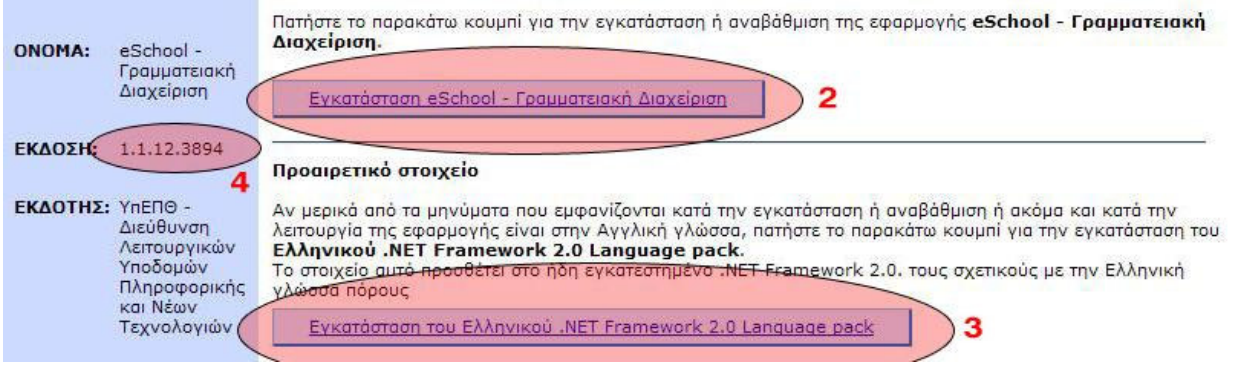

Εικόνα 12

Μετά το πάτηµα του πλήκτρου [1] στο προηγούµενο βήµα, εµφανίζεται το παρακάτω παράθυρο ερώτησης. Πατήστε το "Run" ή "Εκτέλεση" για να συνεχίσετε.

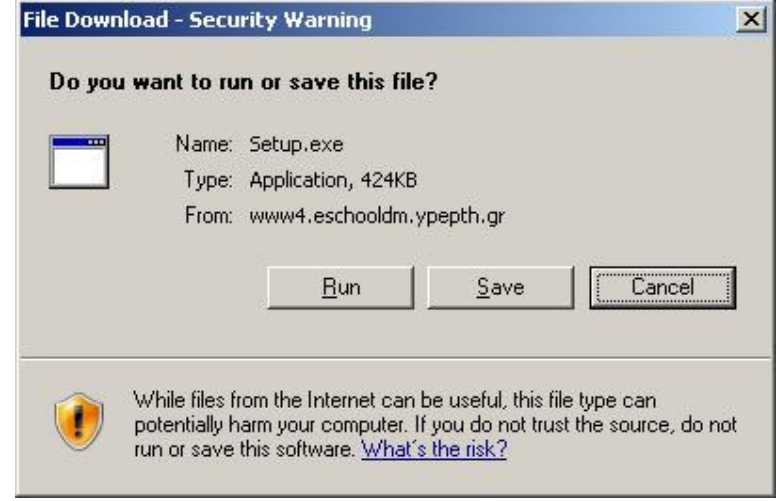

Εικόνα 13

Το παρακάτω παράθυρο σας πληροφορεί για το όνοµα και τον εκδότη της εφαρµογής που πρόκειται νε εγκαταστήσετε. Πατήστε το "Run" ή "Εκτέλεση" για να συνεχίσετε.

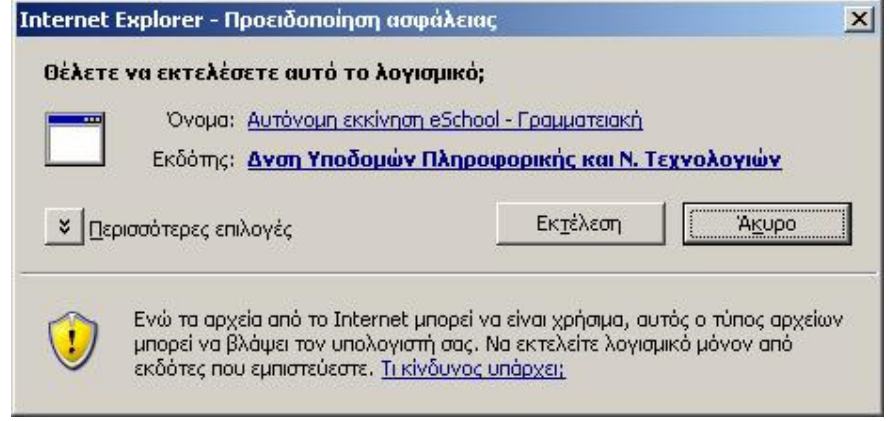

Εικόνα 14

Συνεχίστε µε τα βήµατα που περιγράφονται στην παράγραφο 2.3

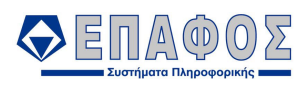

## 2.2 Εγκατάσταση από τοπικό αποθηκευτικό µέσο

Για να κάνετε την εγκατάσταση από τοπικό αποθηκευτικό µέσο θα πρέπει πρώτα να «κατεβάσετε» τα αρχεία εγκατάστασης από τον εξυπηρετητή FTP του e-School στον τοπικό σας δίσκο. Αυτό µπορείτε να το κάνετε ακολουθώντας τα παρακάτω βήµατα.

Ενεργοποιήστε τον «Εξερευνητή των Windows» επιλέγοντας το «Ο υπολογιστής µου» από το µενού έναρξης. Στην γραµµή διεύθυνσης στο πάνω µέρος του «Εξερευνητή» πληκτρολογήστε το ftp://ftp4.eschooldm.ypepth.gr και πατήστε Enter. Θα εμφανιστεί ο διάλογος εισόδου στον εξυπηρετητή FTP. Στο όνομα χρήστη δώστε Setup και στον κωδικό ασφαλείας setup! όπως φαίνεται και στην εικόνα Εικόνα 15.

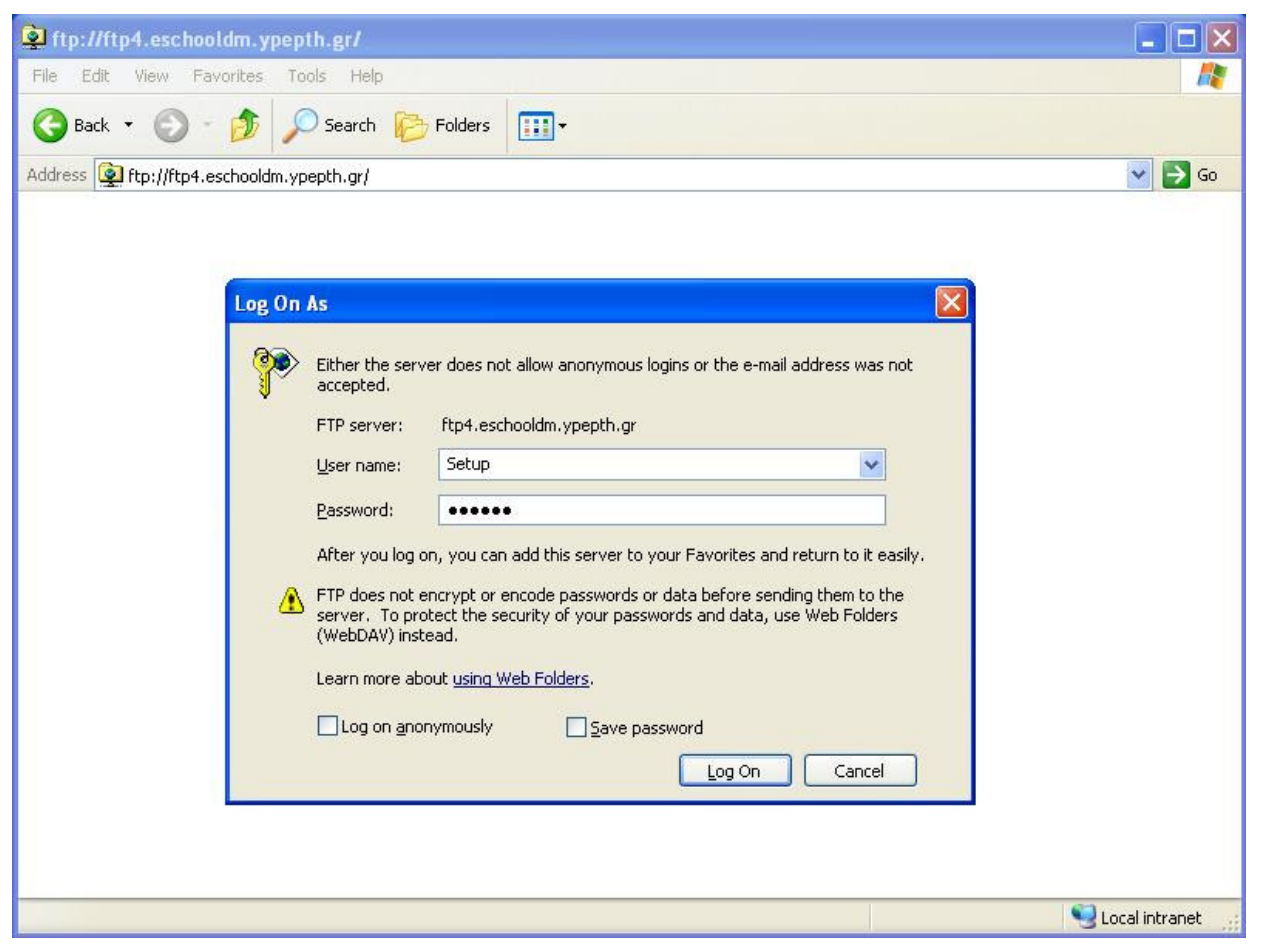

Εικόνα 15

Μετά την επιτυχή σας είσοδο στον εξυπηρετητή FTP εµφανίζεται ο φάκελος eSchoolDeploy. Κάντε δεξί κλικ σε αυτόν και επιλέξτε το «Αντιγραφή στον φάκελλο…» όπως στην εικόνα Εικόνα 16

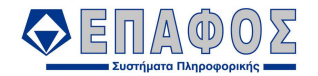

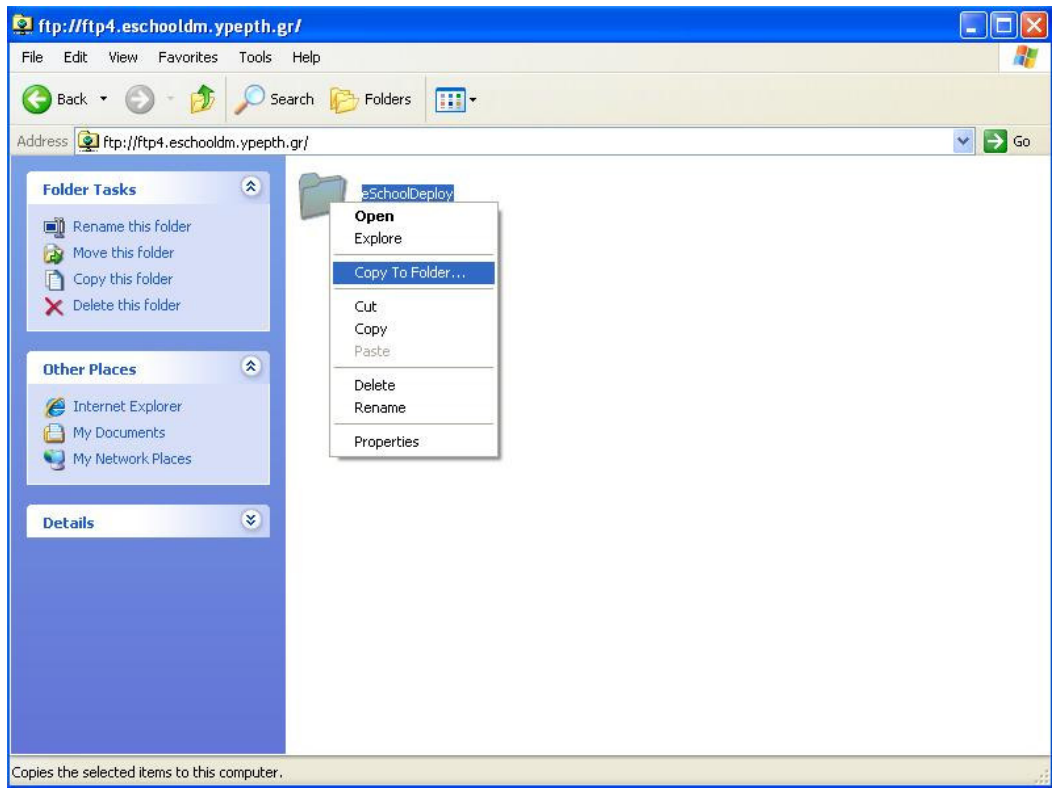

Εικόνα 16

Στην συνέχεια επιλέξτε τον «Τοπικό δίσκο C:» όπως φαίνεται στην εικόνα Εικόνα 17.

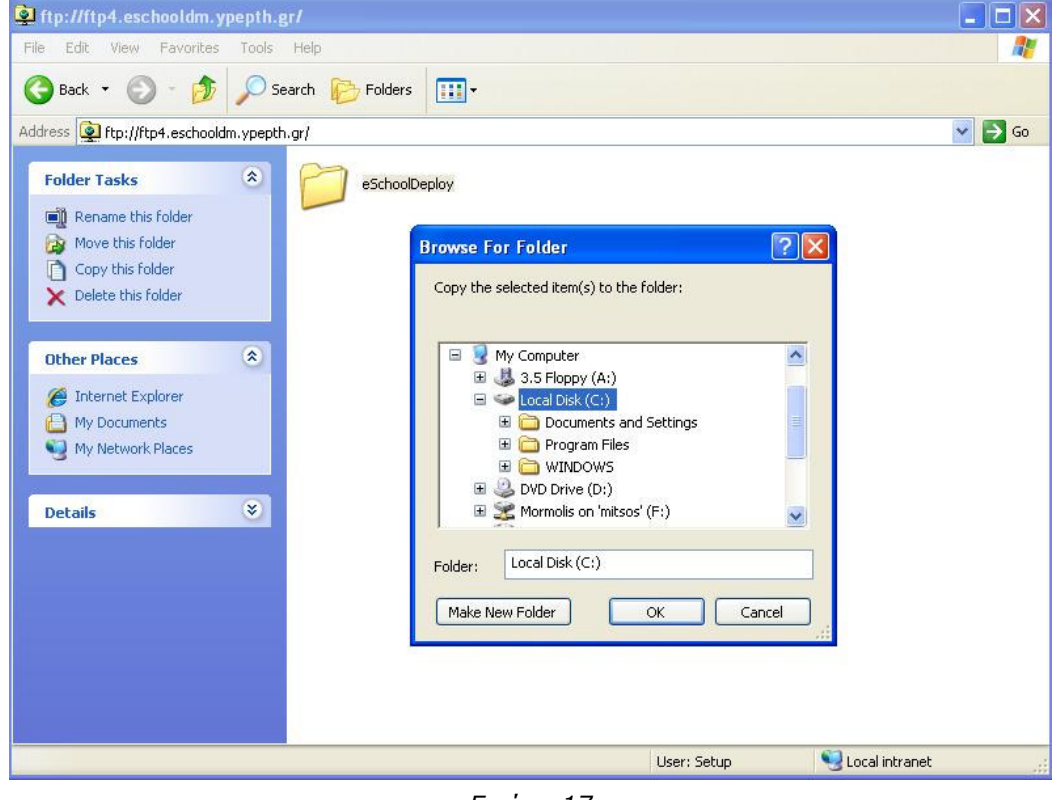

Εικόνα 17

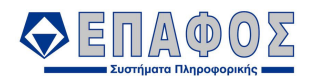

Η διαδικασία µεταφοράς των αρχείων εγκατάστασης στον τοπικό σας δίσκο ξεκινά. Εµφανίζεται το παράθυρο προβολής προόδου όπως στην εικόνα Εικόνα 18

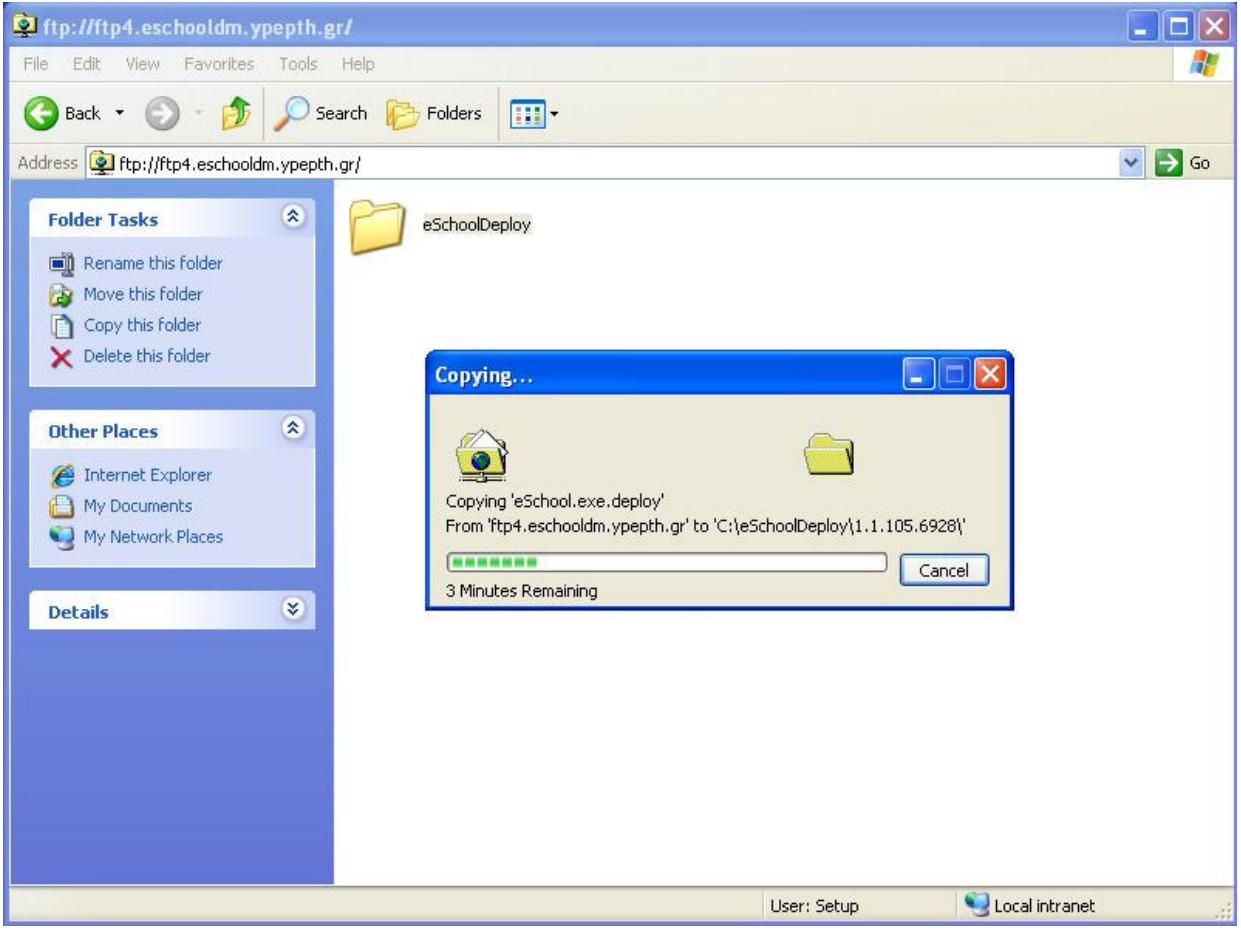

Εικόνα 18

Μετά την ολοκλήρωση στης µεταφοράς πλοηγηθήτε στον κατάλογο C:\eSchoolDeploy. Αυτό μπορείτε να το κάνετε πληκτρολογώντας στην γραμμή διεύθυνσης το C:\eSchoolDeploy και πατώντας Enter. Για να ξεκινήσετε την εγκατάσταση κάντε διπλό κλικ στο αρχείο setup που φαίνεται στην εικόνα Εικόνα 19.

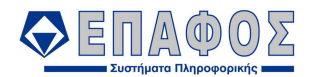

| <b>Free</b> eSchoolDeploy                                                                                                    | i.                               |
|----------------------------------------------------------------------------------------------------|----------------------------------|
| Edit<br>View Favorites<br>${\sf Eile}$<br><b>Tools</b><br>Help                                                                  | d,                               |
| $\mathbf{m}$<br>Search <b>P</b> Folders<br>Back -<br>PJ                                                                         |                                  |
| Address C:\eSchoolDeploy                                                                                                    | $\checkmark$<br>$\Rightarrow$ Go |
| $\hat{\mathbf{x}}$<br><b>File and Folder Tasks</b><br>1.1.105.6928<br>dotnetfx<br>Rename this file<br>eSchool                   |                                  |
| Move this file<br>B<br>setup<br>APPLICATION File<br>Setup<br>Copy this file<br>n<br>11 KB<br>Publish this file to the Web<br>b. |                                  |
| E-mail this file<br>閌<br>Delete this file                                                                                       |                                  |
| $\infty$<br><b>Other Places</b>                                                                                                 |                                  |
| Local Disk (C:)<br>My Documents                                                                                                 |                                  |
| My Computer<br>Ų<br>My Network Places                                                                                           |                                  |
| $\bullet$<br><b>Details</b>                                                                                                    |                                  |
|                                                                                                    |                                  |
|                                                                                                    |                                  |
|                                                                                                    |                                  |

Εικόνα 19

Συνεχίστε ακολουθώντας τα βήµατα της παραγράφου 2.3.

Σηµειώστε ότι σε περίπτωση που τα στοιχεία του .NET Framework 2.0 είναι ήδη εγκατεστηµένα στον Η/Υ σας, τα επόµενα βήµατα µέχρι και την εικόνα Εικόνα 22 δεν ισχύουν.

#### 2.3 Εγκατάσταση των στοιχείων

Το παρακάτω παράθυρο σας καλεί να αποδεχθείτε την συµφωνία πνευµατικής ιδιοκτησίας λογισµικού της Microsoft. Πατήστε το "Accept" ή "Συµφωνώ" για να συνεχίσετε

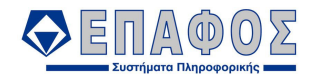

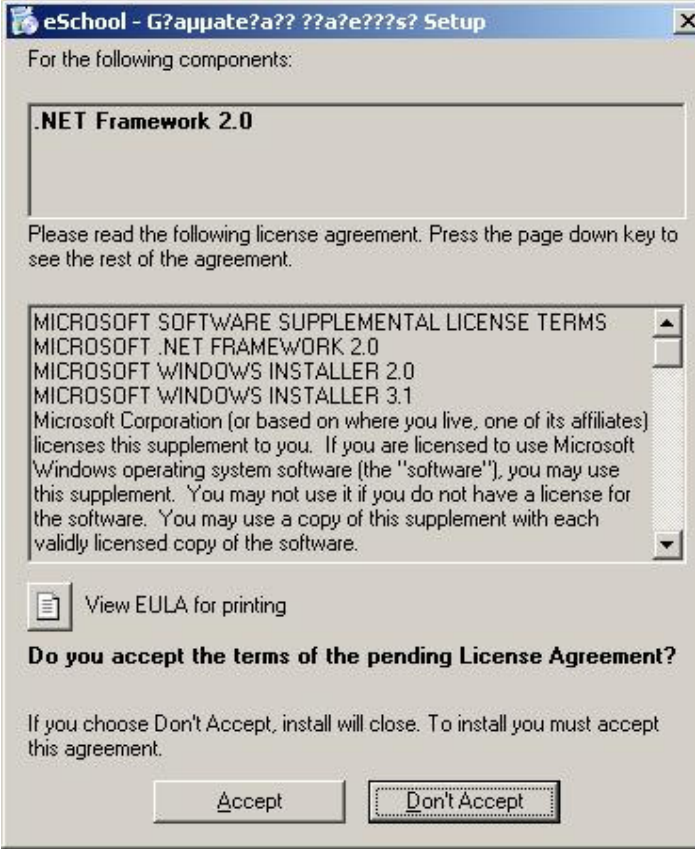

Εικόνα 20

Το παρακάτω παράθυρο παρουσιάζει την πρόοδο "κατεβάσµατος" των στοιχείων εγκατάστασης του MS .NET Framework 2.0. Για µία DSL σύνδεση του ΠΣ∆ το βήµα αυτό απαιτεί περίπου 5 λεπτά. Παρακαλώ περιµένετε..

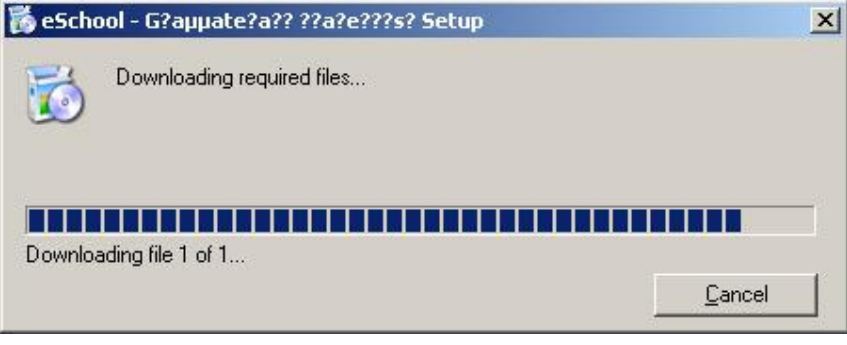

Εικόνα 21

Μετά την ολοκλήρωση το "κατεβάσµατος" των στοιχείων εγκατάστασης του MS .NET Framework 2.0, ξεκινά αυτόµατα η εγκατάστασή του. Σε έναν Η/Υ µε τυπικό Pentium 4 επεξεργαστή των απαιτούµενων για την εφαρµογή προδιαγραφών, το βήµα αυτό χρειάζεται περίπου 5 λεπτά. Παρακαλώ περιµένετε..

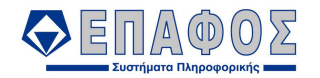

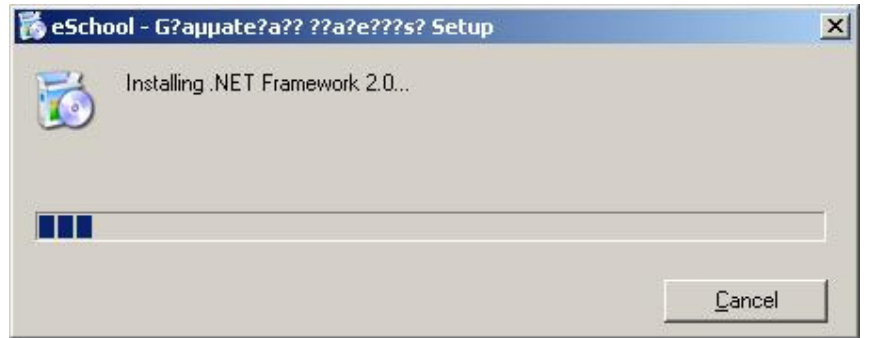

Εικόνα 22

Μετά την ολοκλήρωση της εγκατάστασης του MS .NET Framework 2.0, εµφανίζονται διαδοχικά τα παρακάτω παράθυρα που σημαίνουν την έναρξη εγκατάστασης της εφαρμογής. **Επίσης αυτά** είναι τα παράθυρα που εµφανίζονται πρώτα στην περίπτωση που πατήσατε το κουµπί [2] στο αρχικό βήµα.

Πατήστε "Install" ή "Εγκατάσταση" στο δεύτερο παράθυρο.

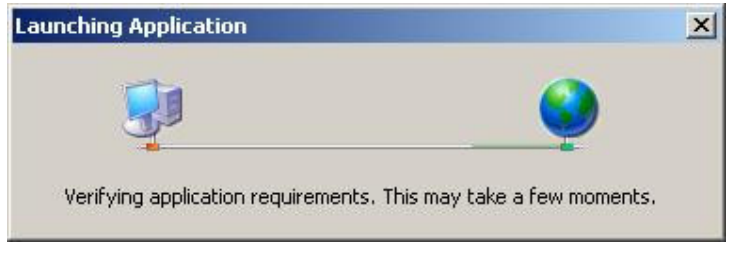

Εικόνα 23

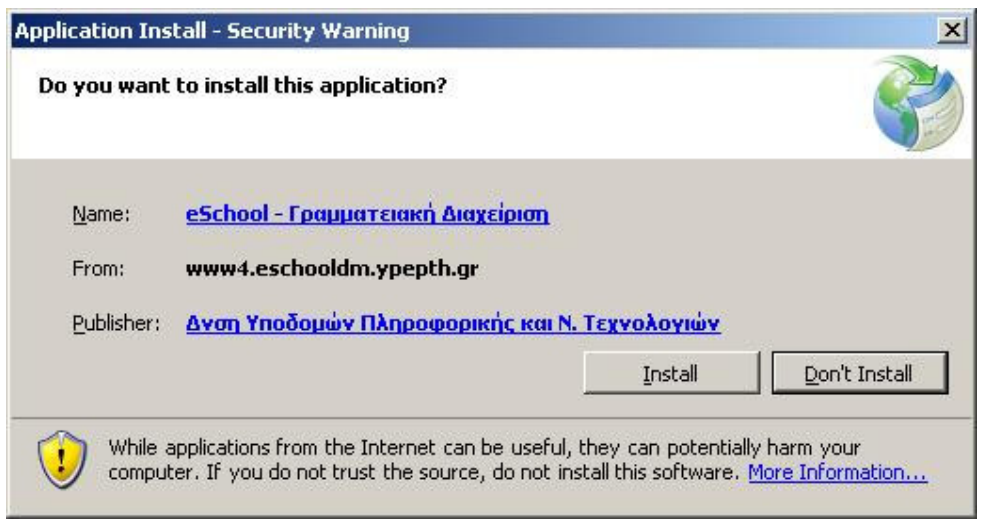

Εικόνα 24

Μετά το πάτηµα του κουµπιού "Install" ή "Εγκατάσταση", ξεκινά το "κατέβασµα των στοιχείων της εφαρµογής Γραµµατειακής ∆ιαχείρισης" και η ταυτόχρονη εγκατάστασή τους. Για µία DSL σύνδεση του ΠΣ∆ το βήµα αυτό απαιτεί περίπου 20 λεπτά. Παρακαλώ περιµένετε. Με την ολοκλήρωση αυτού του βήµατος θα ξεκινήσει αυτόµατα η διαδικασία παραµετροποίησης της εφαρµογής

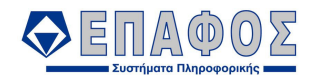

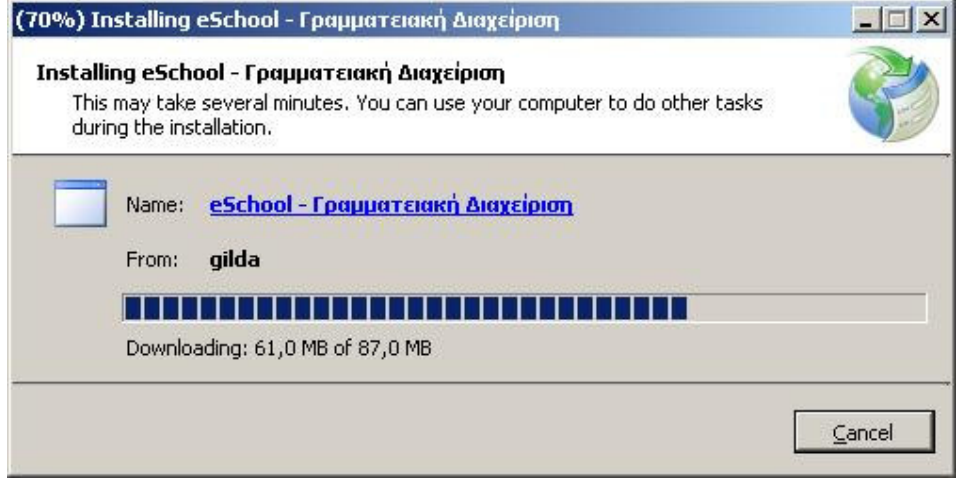

Εικόνα 25

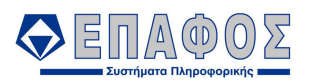

### ΚΕΦΑΛΑΙΟ 3 Παραµετροποίηση εφαρµογής

Η διαδικασία παραµετροποίησης της εφαρµογής Γραµµατειακής ∆ιαχείρισης συνίσταται στην εισαγωγή των κατάλληλων απαντήσεων από τον χρήστη σε µία σειρά ερωτήσεων του σχετικού οδηγού παραµετροποίησης. Με την ολοκλήρωση των απαντήσεων η διαδικασία συνεχίζει, µε την εγκατάσταση της µηχανής διαχείρισης της τοπικής βάσης δεδοµένων, την δηµιουργία των σχετικών τοπικών βάσεων και την σύνδεση µε το αντίστοιχο κεντρικό σύστηµα για την αρχική πληθύσµωσή τους.

#### 3.1 Εισαγωγή απαντήσεων στον οδηγό παραµετροποίησης

Με την ολοκλήρωση της εγκατάστασης της εφαρµογής εµφανίζεται ο οδηγός παραµετροποίησης. ∆εδοµένου ότι κάθεστε µπροστά τον Η/Υ που θα φιλοξενήσει και την µηχανή διαχείρισης των βάσεων δεδοµένων της εφαρµογής, επιλέξτε το "Πλήρης παραµετροποίηση" και πατήστε "Επόµενο"

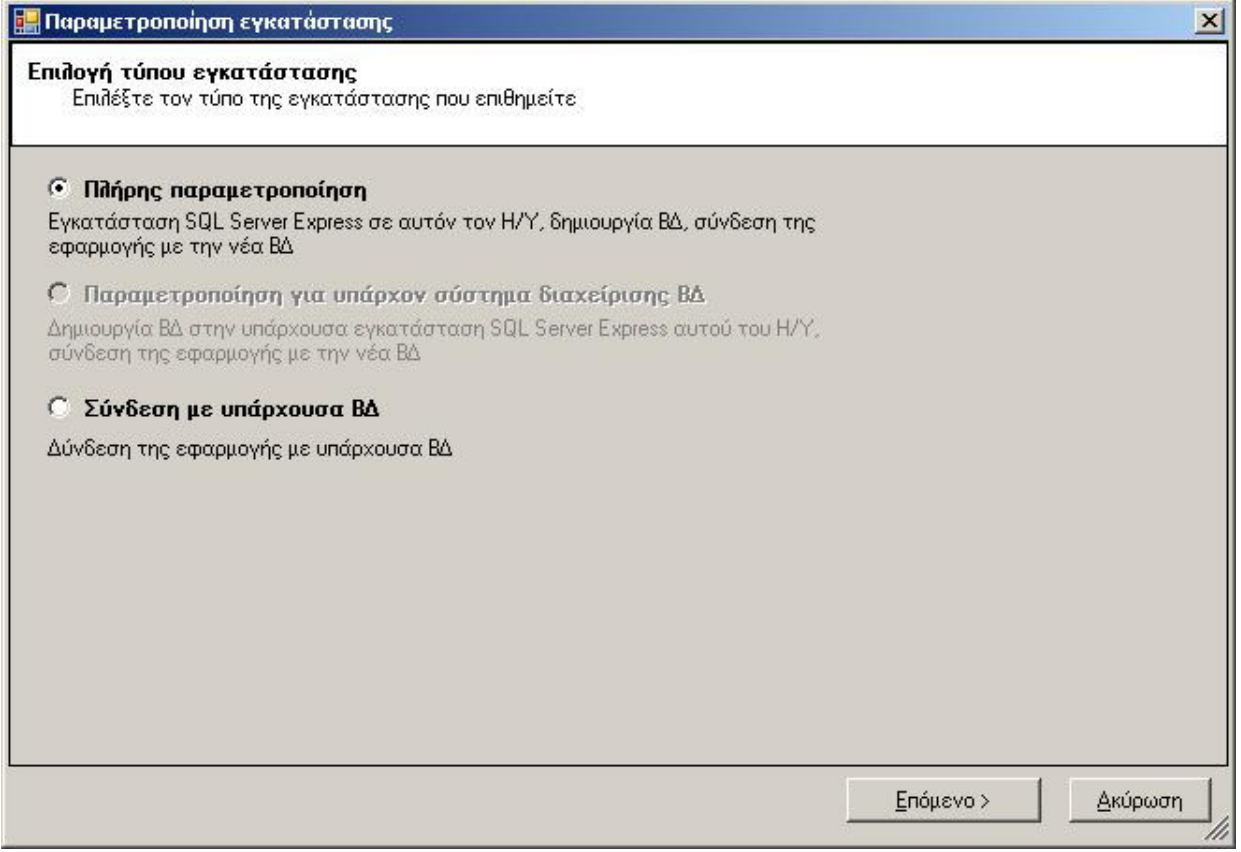

Εικόνα 26

Πατήστε το κουµπί µε τον κίτρινο ανοικτό φάκελο για να επιλέξετε το αρχείο παραµέτρων που λάβατε µέσω ηλεκτρονικού ταχυδροµείου

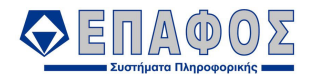

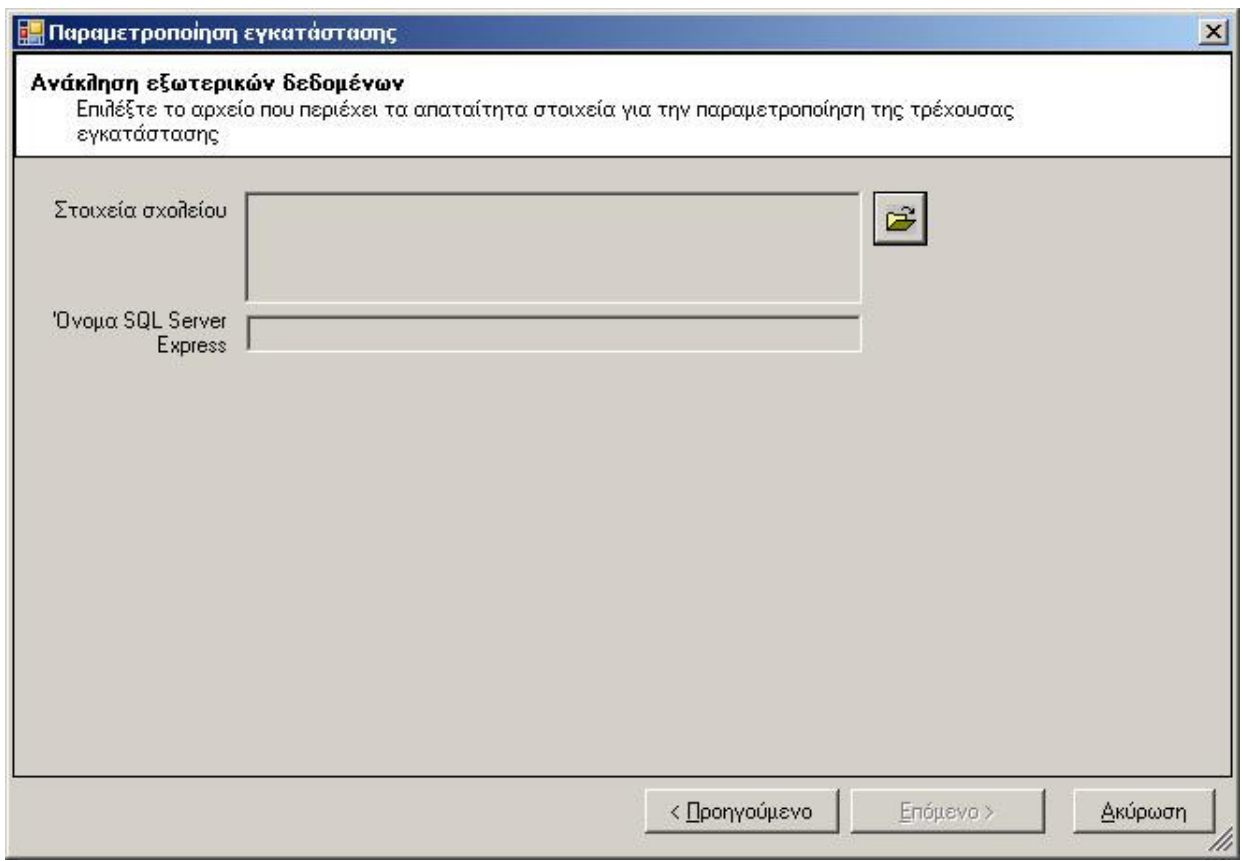

Εικόνα 27

Επιλέξτε την θέση όπου αποθηκεύσατε το συνηµµένο στο µήνυµα αρχείο, δείξτε το και πατήστε το κουµπί "Open" ή "Άνοιγµα".

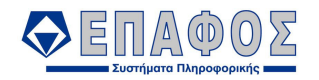

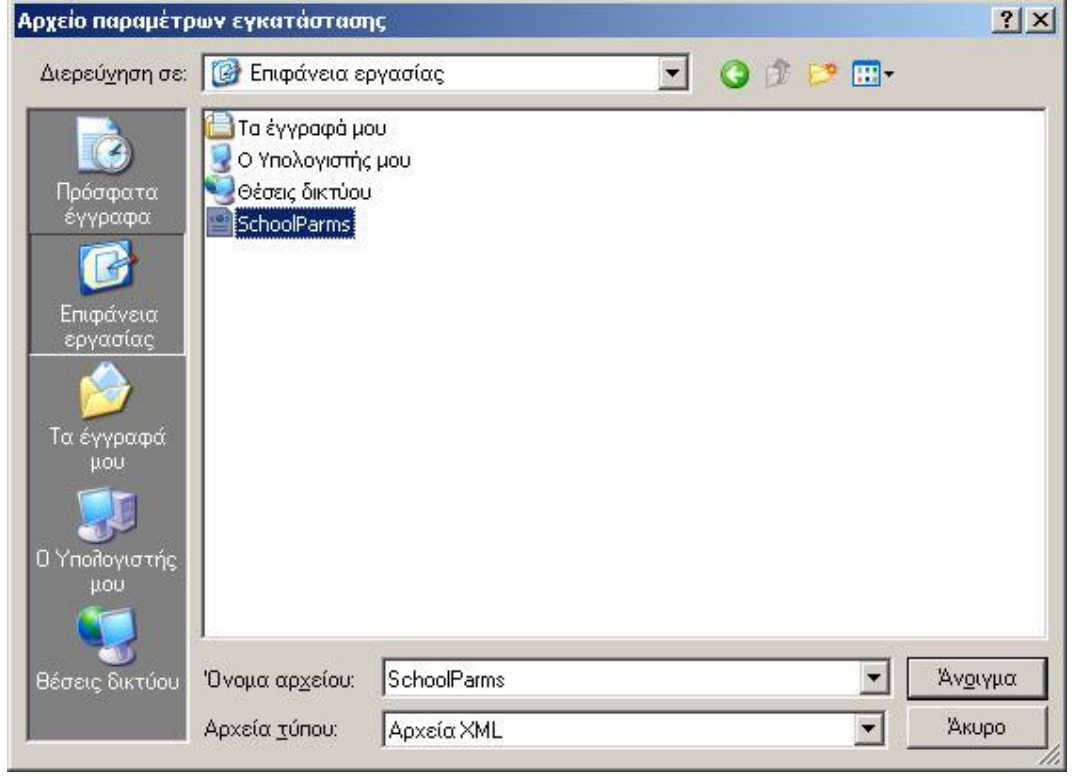

Εικόνα 28

Τα στοιχεία του σχολείου σας θα πρέπει να εµφανιστούν στο αντίστοιχο πλαίσιο καθώς και το σωστό όνοµα του Η/Υ όπου κάθεστε ακολουθούµενο από το "\SQLEXPRESS". Αν κάποιο στοιχείο της διεύθυνσης δεν είναι ενηµερωµένο µην ανησυχήσετε, µπορείτε να το διορθώσετε στην πορεία. Εκείνο που οπωσδήποτε πρέπει να είναι σωστό είναι το όνομα του Η/Υ σας πριν το επίθεμα "\SQLEXPRESS". Πατήστε το κουµπί "Επόµενο".

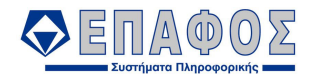

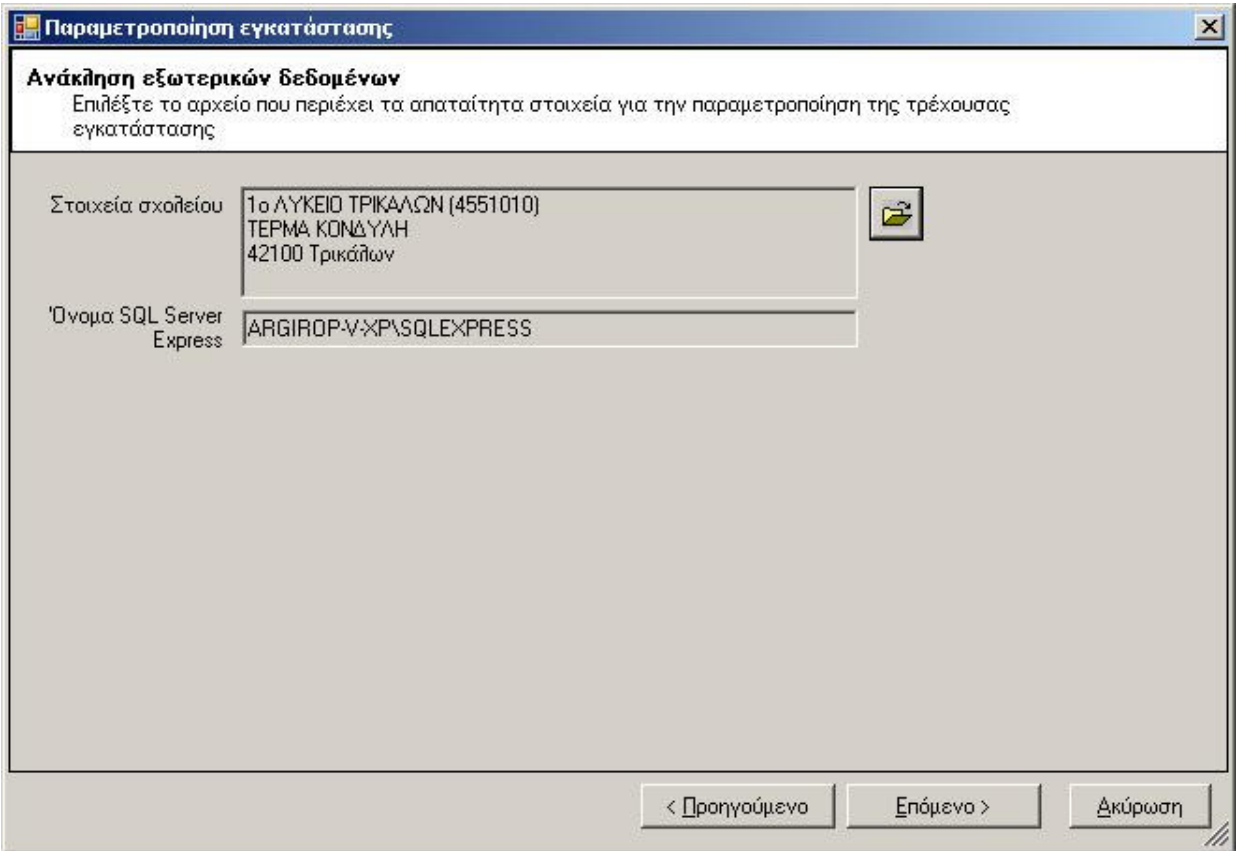

Εικόνα 29

Στο βήµα αυτό πρέπει να εισάγετε το όνοµα του εξυπηρετητή εξερχόµενης αλληλογραφίας του σχολείου σας. Αν δεν το ξέρετε, µπορείτε να το βρείτε στις παραµέτρους της εφαρµογής αποστολής και λήψης ηλεκτρονικής αλληλογραφίας που χρησιµοποιείτε για τις ανάγκες του σχολείου. Αφήστε την TCP πόρτα του εξυπηρετητή στο 25 εκτός και αν γνωρίζετε ότι χρησιµοποιείται κάποια άλλη. Επίσης εισάγετε την ηλεκτρονική διεύθυνση του αποστολέα των διαγνωστικών µηνυµάτων, τυπικά την διεύθυνση της σχολικής µονάδας.

Πατήστε το κουµπί "∆οκιµή" για να επιβεβαιώσετε τα στοιχεία που εισάγατε.

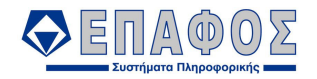

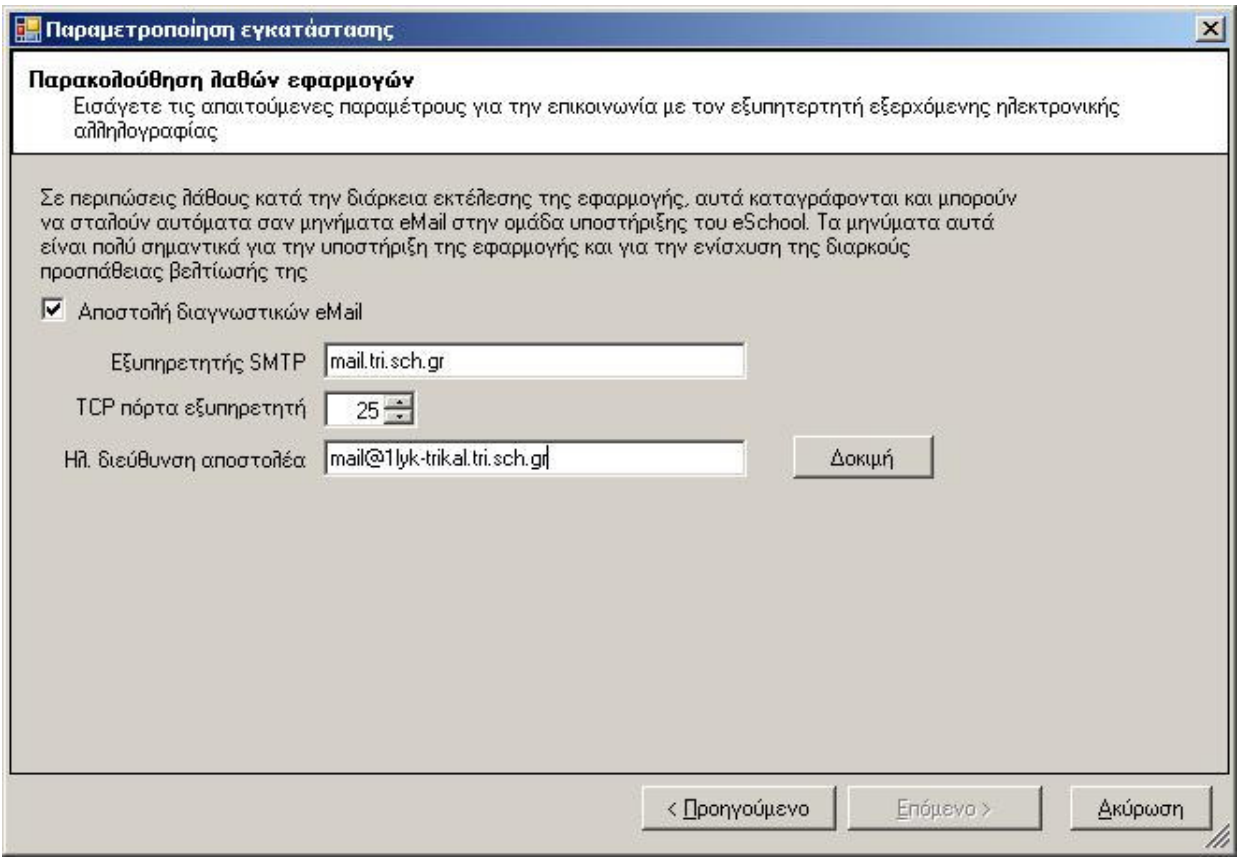

Εικόνα 30

Το παρακάτω µήνυµα είναι η επιβεβαίωση ότι τα στοιχεία αποστολής διαγνωστικών µηνυµάτων είναι σωστά. Σε διαφορετική περίπτωση θα δείτε ένα σχετικό µήνυµα λάθους που θα σας βοηθήσει να τα διορθώσετε

Πατήστε το κουµπί "OK" για να επιστέψετε στο παράθυρο του οδηγού παραµετροποίησης όπου το κουπί "Επόµενο" είναι πλέον ενεργό. Πατήστε το.

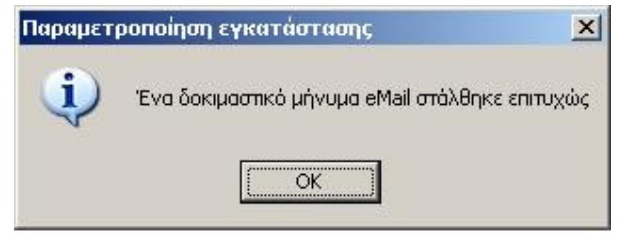

Εικόνα 31

Σε αυτό το βήµα, θα πρέπει να εισάγετε τα διαπιστευτήρια που χρησιµοποιείτε καθηµερινά για την είσοδο στον Η/Υ σας (login). Τα στοιχεία αυτά είναι απαραίτητα για την δηµιουργία της προγραµµατισµένης εργασίας συγχρονισµού της τοπικής µε την κεντρική βάση δεδοµένων (Task scheduler job). Η προγραμματισμένη εργασία θα "τρέχει" αυτόματα μία φορά την εβδομάδα σε τυχαία ηµέρα και µη εργάσιµες ώρες, εποµένως τότε ο Η/Υ θα πρέπει να είναι ανοιχτός. Αν δεν επιθυµείτε την δηµιουργία αυτής της εργασίας και προτιµάτε να εκτελείτε τον συγχρονισµό µόνοι σας, αποεπιλέξτε το "∆ηµιουργία προγραµµατισµένης εργασίας συγχρονισµού" και πατήστε το

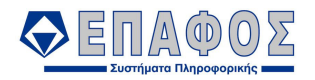

#### "Επόµενο".

∆ιαφορετικά πατήστε το κουµπί "Έλεγχος διαπιστευτηρίων".

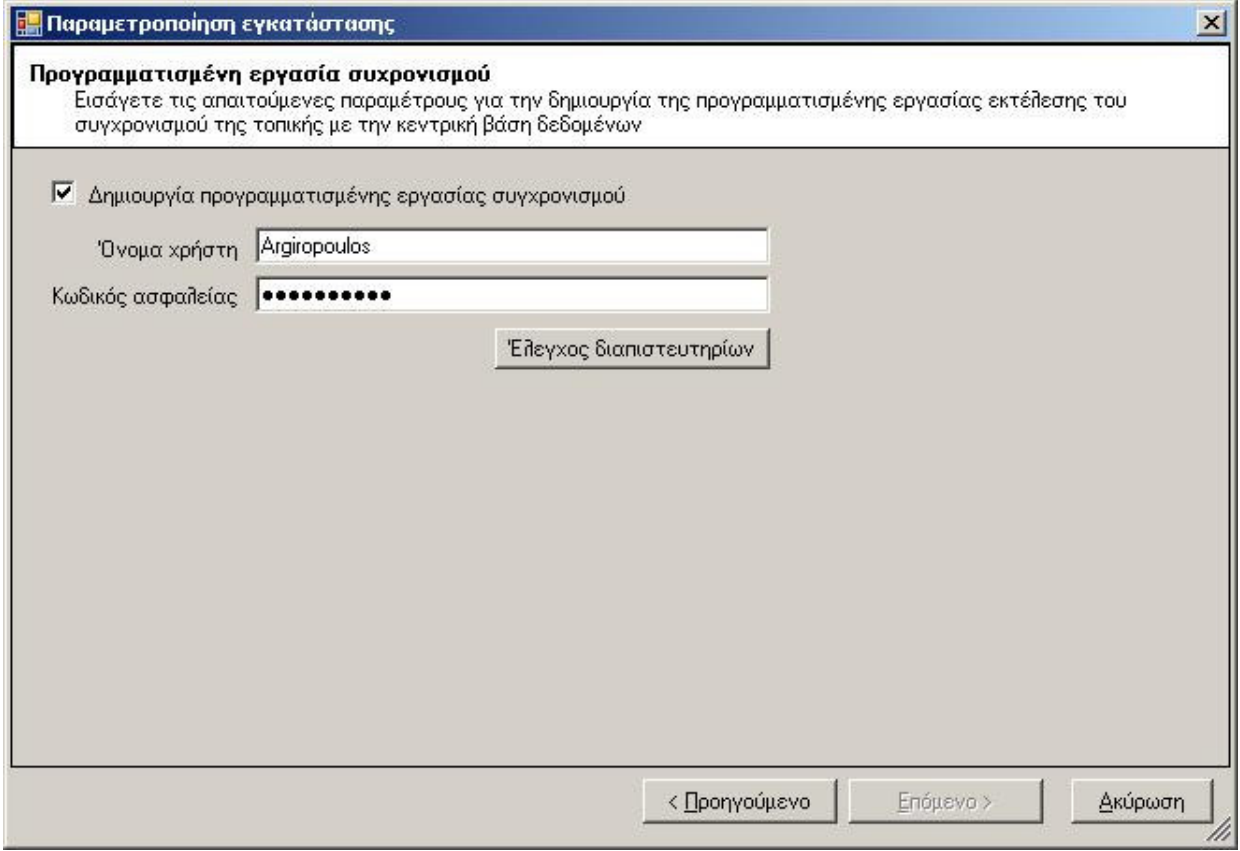

Εικόνα 32

Το παρακάτω µήνυµα είναι η επιβεβαίωση ότι τα διαπιστευτήρια που δώσατε είναι σωστά. Σε διαφορετική περίπτωση θα δείτε ένα σχετικό µήνυµα λάθους που θα σας βοηθήσει να τα διορθώσετε. Πατήστε το κουµπί "OK" για να επιστέψετε στο παράθυρο του οδηγού παραµετροποίησης όπου το κουπί "Επόµενο" είναι πλέον ενεργό. Πατήστε το.

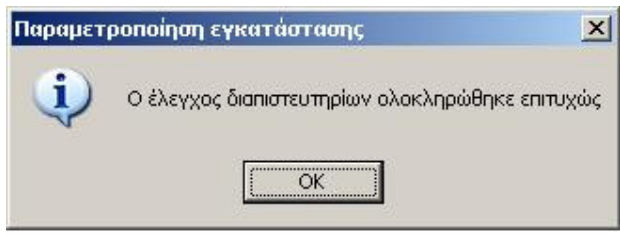

Εικόνα 33

Αυτή είναι η µορφή του τελευταίου παράθυρου του οδηγού παραµετροποίησης όπου µπορείτε να δείτε τις διαδικασίες που θα εκτελεστούν σαν αποτέλεσµα των απαντήσεων που εισάγατε. Πατήστε το κουµπί "Τέλος" για να ξεκινήσει η διαδικασία παραµετροποίησης.

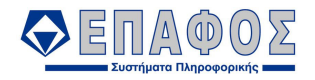

#### e-School

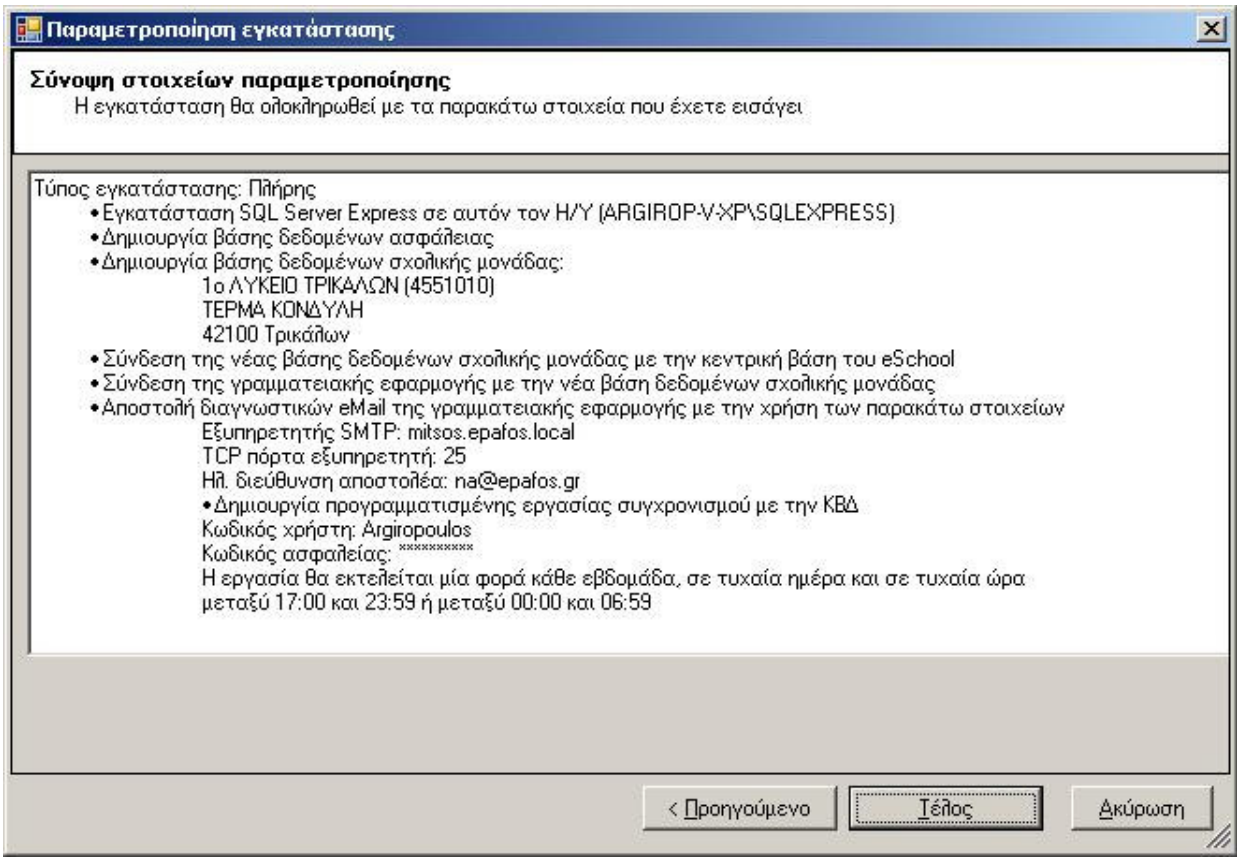

Εικόνα 34

# 3.2 Εγκατάσταση της τοπικής µηχανής διαχείρισης βάσεων δεδοµένων και δηµιουργία των τοπικών βάσεων

Στο βήµα αυτό εµφανίζονται διαδοχικά τα παρακάτω παράθυρα πληροφοριακών µηνυµάτων. Σε έναν Η/Υ µε τυπικό Pentium 4 επεξεργαστή των απαιτούµενων για την εφαρµογή προδιαγραφών, το βήµα αυτό χρειάζεται περίπου 10 λεπτά. Παρακαλώ περιµένετε..

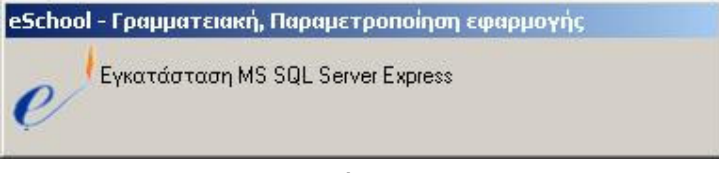

#### Εικόνα 35

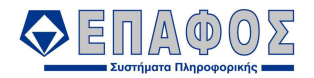

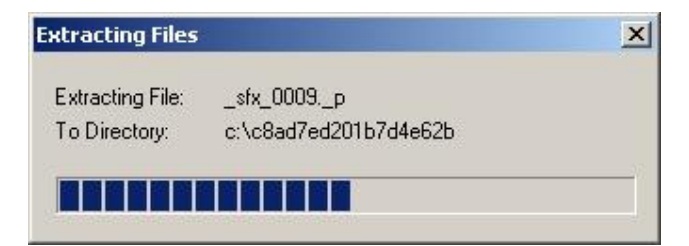

Εικόνα 36

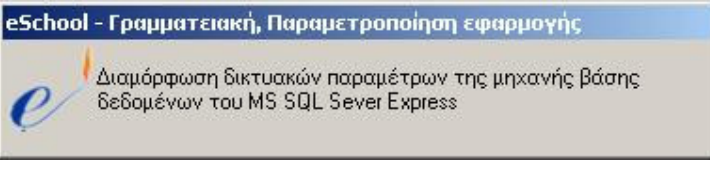

Εικόνα 37

eSchool - Γραμματειακή, Παραμετροποίηση εφαρμογής Δημιουργία βάσης δεδομένων ασφάλειας

Εικόνα 38

eSchool - Γραμματειακή, Παραμετροποίηση εφαρμογής Δημιουργία ρόλων εξουσιοδότησης

Εικόνα 39

eSchool - Γραμματειακή, Παραμετροποίηση εφαρμογής | Δημιουργία βάσης δεδομένων σχολικής μονάδας  $\boldsymbol{e}$ 

Εικόνα 40

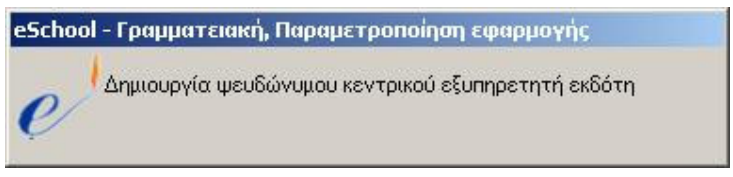

Εικόνα 41

eSchool - Γραμματειακή, Παραμετροποίηση εφαρμογής Δημιουργία ψευδώνυμου κεντρικού εξυπηρετητή διανομέα

Εικόνα 42

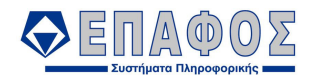

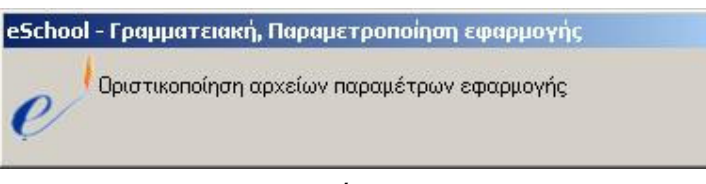

Εικόνα 43

Το παρακάτω µήνυµα σηµατοδοτεί το τέλος αυτής της φάσης. Πατήστε το κουµπί "ΟΚ" και περιµένετε..

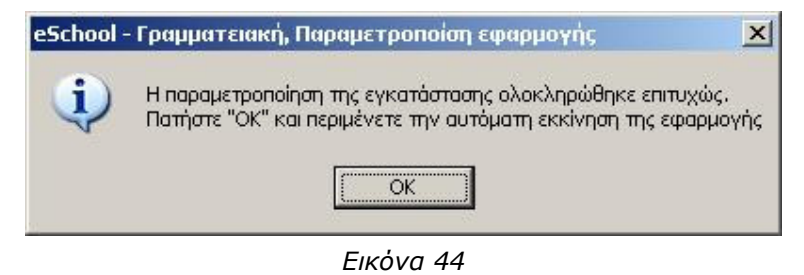

#### 3.3 Αρχικός συγχρονισµός µε το κεντρικό σύστηµα

Κατά την πρώτη εκκίνηση της εφαρµογής πρέπει υποχρεωτικά να συνδεθείτε µε το κεντρικό σύστηµα στο ΥπΕΠΘ για τα γίνει η αρχική διαµόρφωση και πληθύσµωση της τοπικής βάσης δεδοµένων. Εισάγετε τον κωδικό χρήστη και τον αντίστοιχο κωδικό ασφαλείας του σχολείου σας. Είναι τα ίδια στοιχεία που χρησιµοποιείτε για την σύνδεση µε την ηλεκτρονική ταχυδροµική θυρίδα σας για την παραλαβή της επίσηµης αλληλογραφίας του σχολείου σας. Πατήστε το κουµπί "Εκτέλεση".

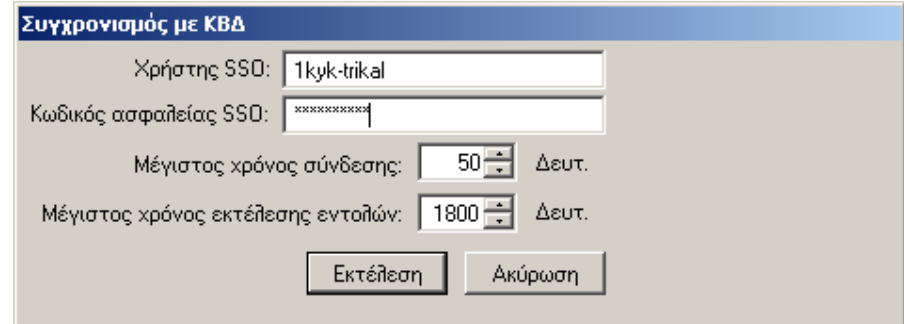

Εικόνα 45

Κατά την φάση συγχρονισµού εµφανίζονται διαδοχικά µηνύµατα των εικόνων Εικόνα 46 και Εικόνα 47.

Ειδικά για το δεύτερο µήνυµα, αυτό προέρχεται από το τοπικό τείχος ασφαλείας του υπολογιστή σας αν αυτό είναι ενεργοποιηµένο. Εκτός και αν έχουν γίνει ειδικές ρυθµίσεις στις παραµέτρους του τείχους ασφάλειας, η εµφάνιση του µηνύµατος αυτού δεν φαίνεται να εµποδίζει την πρόοδο της διαδικασίας. Αυτό µπορείτε να το επιβεβαιώσετε κοιτώντας στο πρώτο παράθυρο - το οποίο εξακολουθεί να φαίνεται από πίσω - όπου η διαδικασία συγχρονισµού συνεχίζει. Πάντως σε κάθε περίπτωση καλό είναι να άρετε το περιορισµό πατώντας το αντίστοιχο κουµπί. Αν η διαδικασία

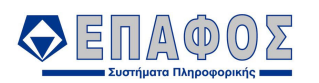

συγχρονισµού έχει διακοπεί, θα πρέπει ήδη να βλέπετε το τελευταίο παράθυρο όπου η τρέχουσα κατάσταση είναι "Fail". Εκεί µπορείτε να πατήσετε "Τέλος" και να επαναλάβετε την διαδικασία συγχρονισµού επιλέγοντας την σχετική συντόµευση από το µενού "Start" ή "Έναρξη".

Η επιτυχής ολοκλήρωση της διαδικασίας σηµατοδοτείται µε το τελευταίο µήνυµα. Παρακαλώ πατήστε "Τέλος".

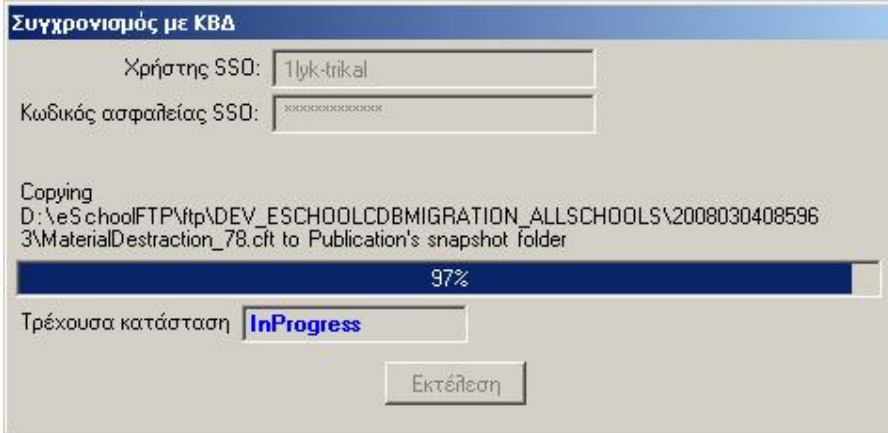

Εικόνα 46

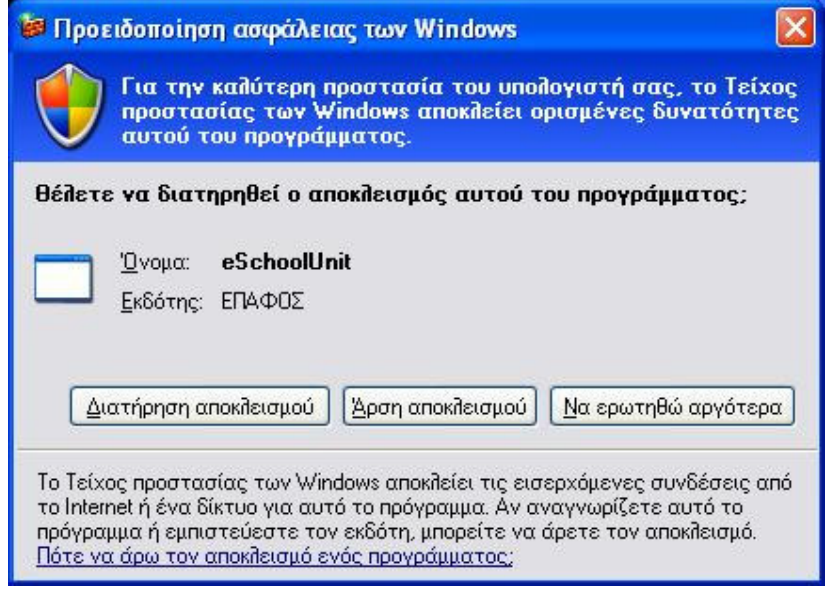

Εικόνα 47

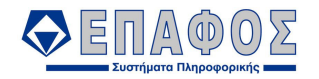

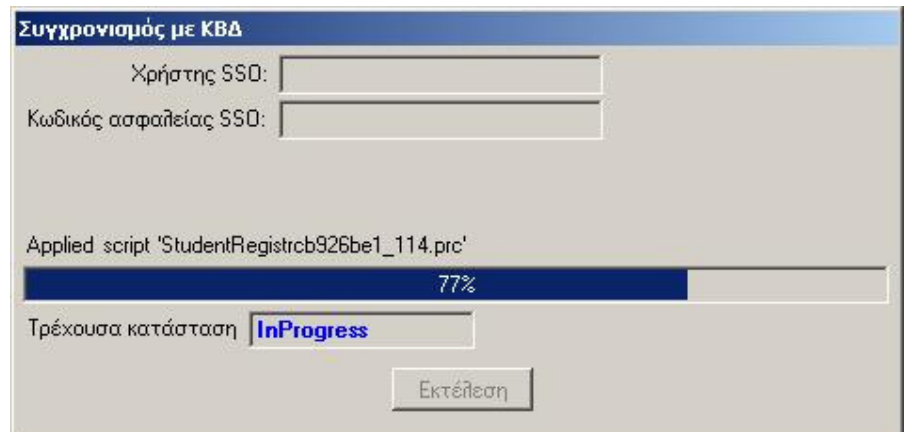

Εικόνα 48

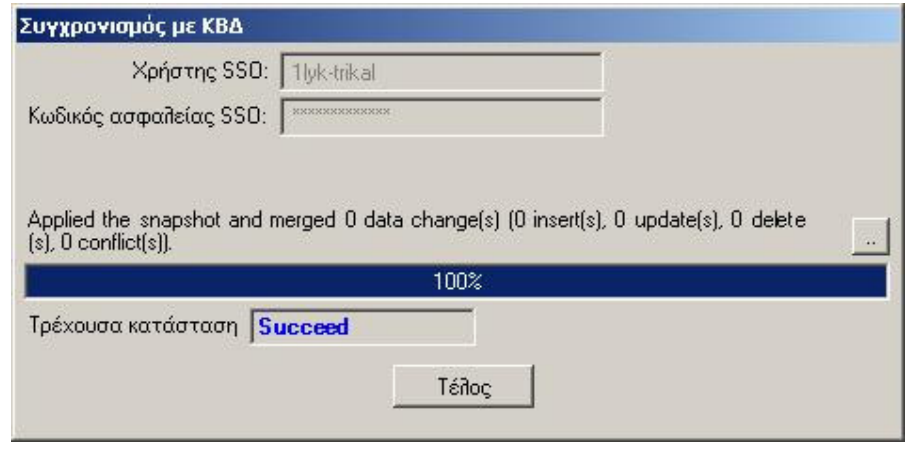

Εικόνα 49

Μετά την επιτυχή ολοκλήρωση του αρχικού συγχρονισµού µε το κεντρικό σύστηµα, εµφανίζεται το παράθυρο εισόδου στην εφαρµογή. Επιλέξτε την επιθυµητή ηµεροµηνία, εισάγετε το όνοµα χρήστη και τον αντίστοιχο κωδικό ασφαλείας και πατήστε "Συνέχεια".

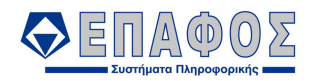

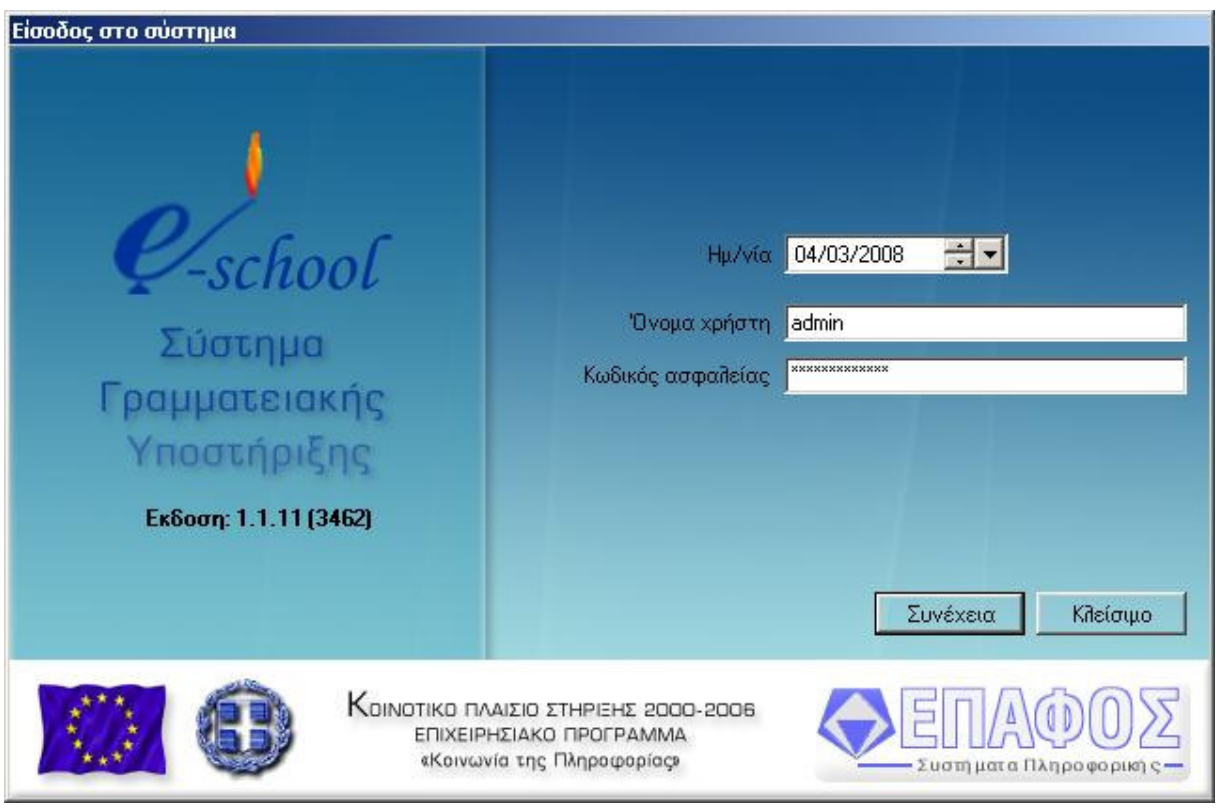

Εικόνα 50

Μετά τον επιτυχή έλεγχο των διαπιστευτηρίων σας, εµφανίζεται η κεντρική οθόνη της εφαρµογής "Γραµµατειακή ∆ιαχείριση" του eSchool. Καλώς ήρθατε!

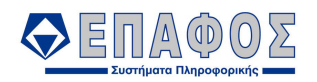

| 4551010 - 1o AYKEIO TPIKAAΩN |                                                |  |  |  |                                               |          |          | $-10x$ |
|------------------------------|------------------------------------------------|--|--|--|-----------------------------------------------|----------|----------|--------|
|                              | Αρχεία Εκτυπώσεις Εργαλεία Διαχείριση Παράθυρα |  |  |  |                                               |          |          |        |
|                              |                                                |  |  |  |                                               |          |          |        |
|                              |                                                |  |  |  |                                               |          |          |        |
|                              |                                                |  |  |  |                                               |          |          |        |
|                              |                                                |  |  |  |                                               |          |          |        |
|                              |                                                |  |  |  |                                               |          |          |        |
|                              |                                                |  |  |  |                                               |          |          |        |
|                              |                                                |  |  |  |                                               |          |          |        |
|                              |                                                |  |  |  |                                               |          |          |        |
|                              |                                                |  |  |  |                                               |          |          |        |
|                              |                                                |  |  |  |                                               |          |          |        |
|                              |                                                |  |  |  |                                               |          |          |        |
|                              |                                                |  |  |  |                                               |          |          |        |
|                              |                                                |  |  |  |                                               |          |          |        |
|                              |                                                |  |  |  |                                               |          |          |        |
|                              |                                                |  |  |  |                                               |          |          |        |
|                              |                                                |  |  |  |                                               |          |          |        |
| Έτοιμος                      |                                                |  |  |  | 2Χρήστης: admin 3 2007-2008 A HMEPHΣIO AYKEIO | 4/3/2008 | 10:04 nu |        |

Εικόνα 51

#### 3.4 Βελτίωση παραµετροποίησης τείχους προστασίας

Αν κατά την φάση συγχρονισµού επιλέξατε την άρση του περιορισµού της εφαρµογής στο τοπικό τείχος ασφάλειας, το τρέχων βήµα σας δίνει οδηγίες για να βελτιώσετε την συγκεκριµένη άρση ώστε να επιτρέπεται η ελάχιστη δυνατή εισερχόµενη κίνηση στον Η/Υ σας.

Στις παραµέτρους του τείχους ασφαλείας (1ο παράθυρο) επιλέξτε την καρτέλα "Εξαιρέσεις". Εκεί στην λίστα "Προγράµµατα και υπηρεσίες" (2ο παράθυρο) επιλέξτε την γραµµή "eSchoolUnit" και πατήστε "Επεξεργασία...". Θα εµφανιστεί το παράθυρο "Επεξεργασία ενός προγράµµατος" (3ο παράθυρο) όπου πατάτε το "Αλλαγή εύρους". Στο παράθυρο "Αλλαγή εύρους" (4ο παράθυρο), επιλέξτε το προσαρµοσµένη λίστα και σαν λίστα βάλτε την IP διεύθυνση 195.251.16.63 που φαίνεται και στο παράδειγµα. Αυτό σηµαίνει ότι επιτρέπετε εισερχόµενη κίνηση µόνο από την συγκεκριµένη IP διεύθυνση προς την Γραµµατειακή εφαρµογή". Αυτή η IP διεύθυνση ανήκει σε έναν από τους εξυπηρετητές του eSchool που βρίσκεται εγκατεστηµένος στο ΥπΕΠΘ εποµένως µπορείτε να την εµπιστεύεστε.

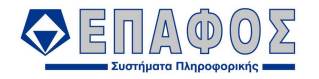

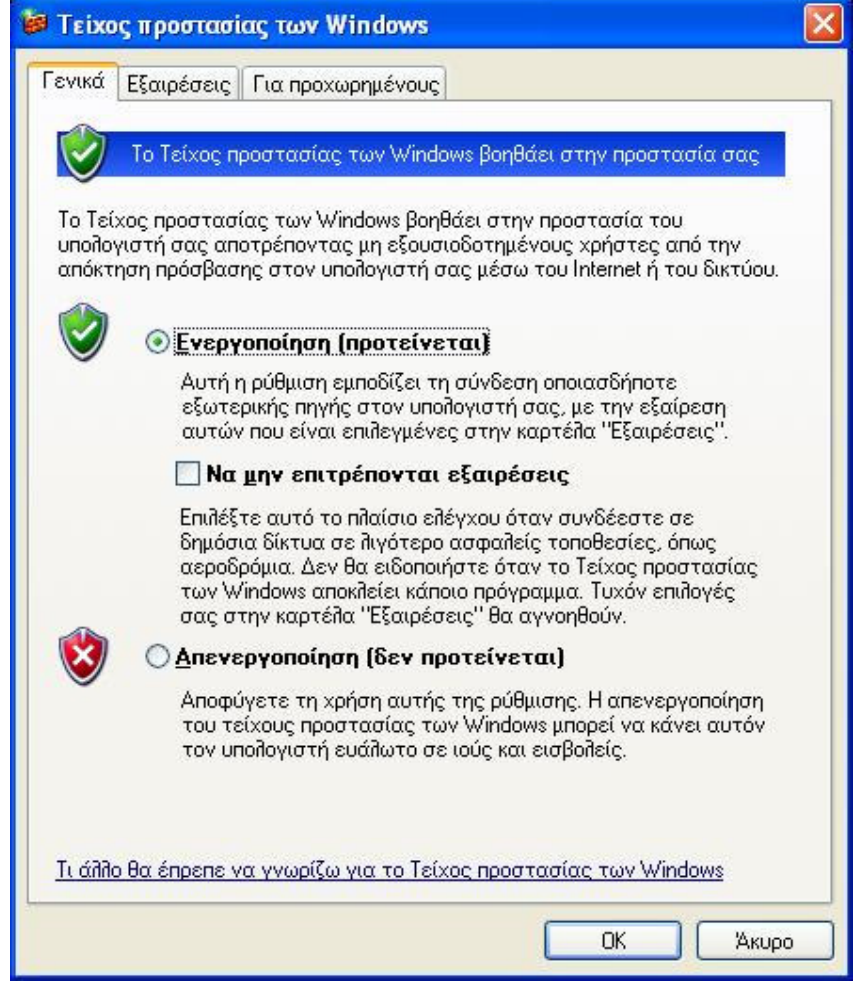

Εικόνα 52

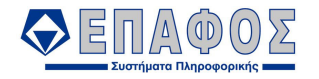

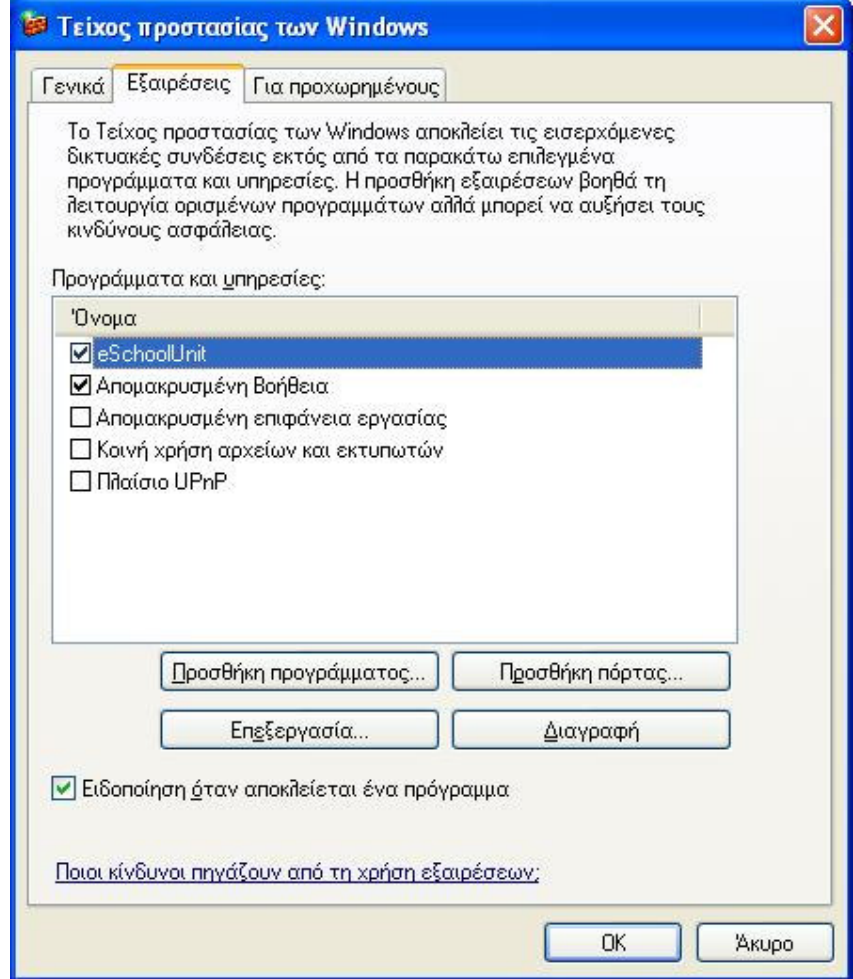

Εικόνα 53

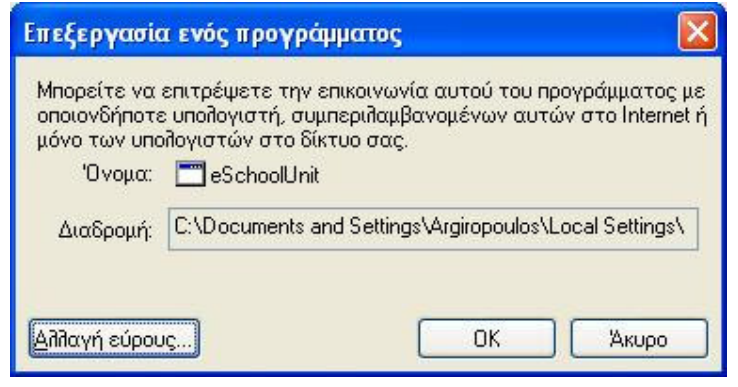

Εικόνα 54

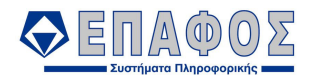

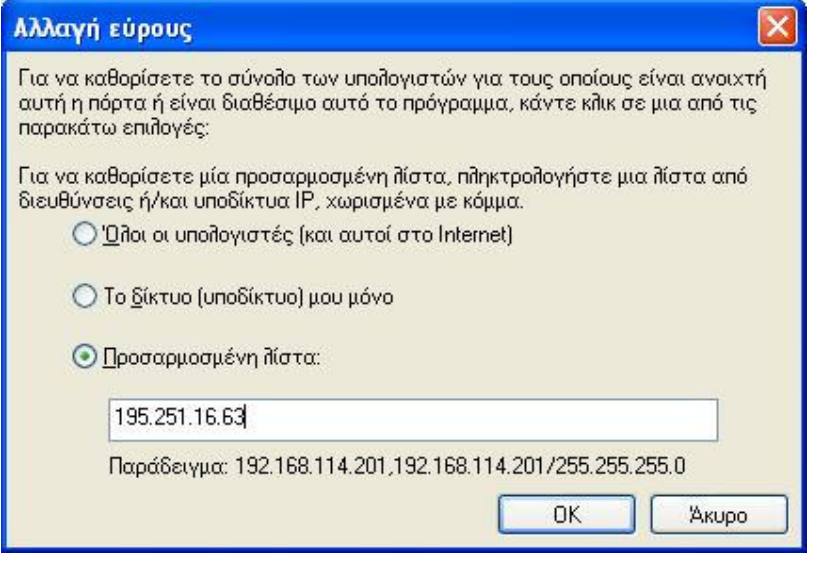

Εικόνα 55

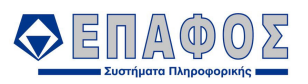

#### ΚΕΦΑΛΑΙΟ 4 Παραµετροποίηση εφαρµογής για υπάρχουσα Β∆

Το κεφάλαιο αυτό φορά τις περιπτώσεις όπου έχει ήδη µία εγκατάσταση της εφαρµογής σε έναν Η/Υ και χρειάζεται µία ακόµα θέση εργασίας του e-School σε διαφορετικό Η/Υ. Η διαδικασία εγκατάστασης στον νέο Η/Υ είναι πανοµοιότυπη µε αυτή του πρώτου όπως περιγράφεται παραπάνω στα κεφάλαια 1 και 2. Εκείνο που διαφέρει είναι η παραµετροποίηση της εγκατάστασης που περιγράφεται στα επόµενα βήµατα.

#### 4.1 Εισαγωγή απαντήσεων στον οδηγό παραµετροποίησης

Με την ολοκλήρωση της εγκατάστασης της εφαρµογής εµφανίζεται ο οδηγός παραµετροποίησης. ∆εδοµένου ότι κάθεστε µπροστά σε Η/Υ ο οποίος θα χρησιµοποιεί την βάση δεδοµένων του e-School που ήδη βρίσκεται σε άλλον Η/Υ, επιλέξτε το "Σύνδεση µε υπάρχουσα Β∆" και πατήστε "Επόµενο".

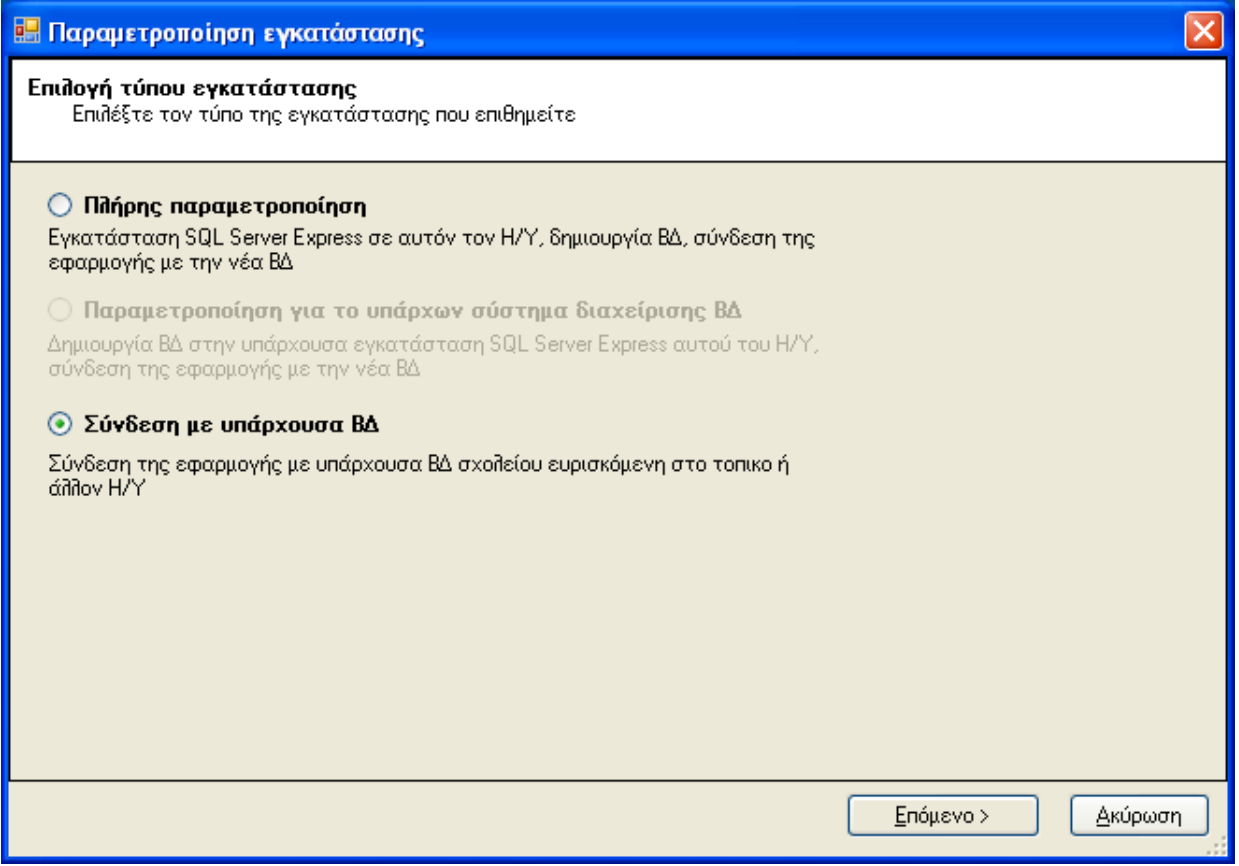

Εικόνα 56

Εµφανίζεται η επόµενη οθόνη που σας ζητά να δώσετε τα στοιχεία σύνδεσης µε την υπάρχουσα βάση δεδοµένων. Στο όνοµα SQL Server Express δώστε το όνοµα συστήµατος διαχείρισης βάσεων δεδοµένων όπου βρίσκεται ήδη η Β∆ του e-School. Αυτό εκτός πολύ ειδικών περιπτώσεων είναι το όνοµα του Η/Υ της αρχικής εγκατάστασης του e-School ακολουθούµενο από το «\SQLEXPRESS». Στον τύπο ελέγχου αυθεντικότητας χρήστη επιλέξτε «Χρήστης Windows».

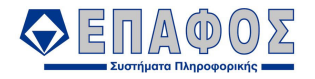

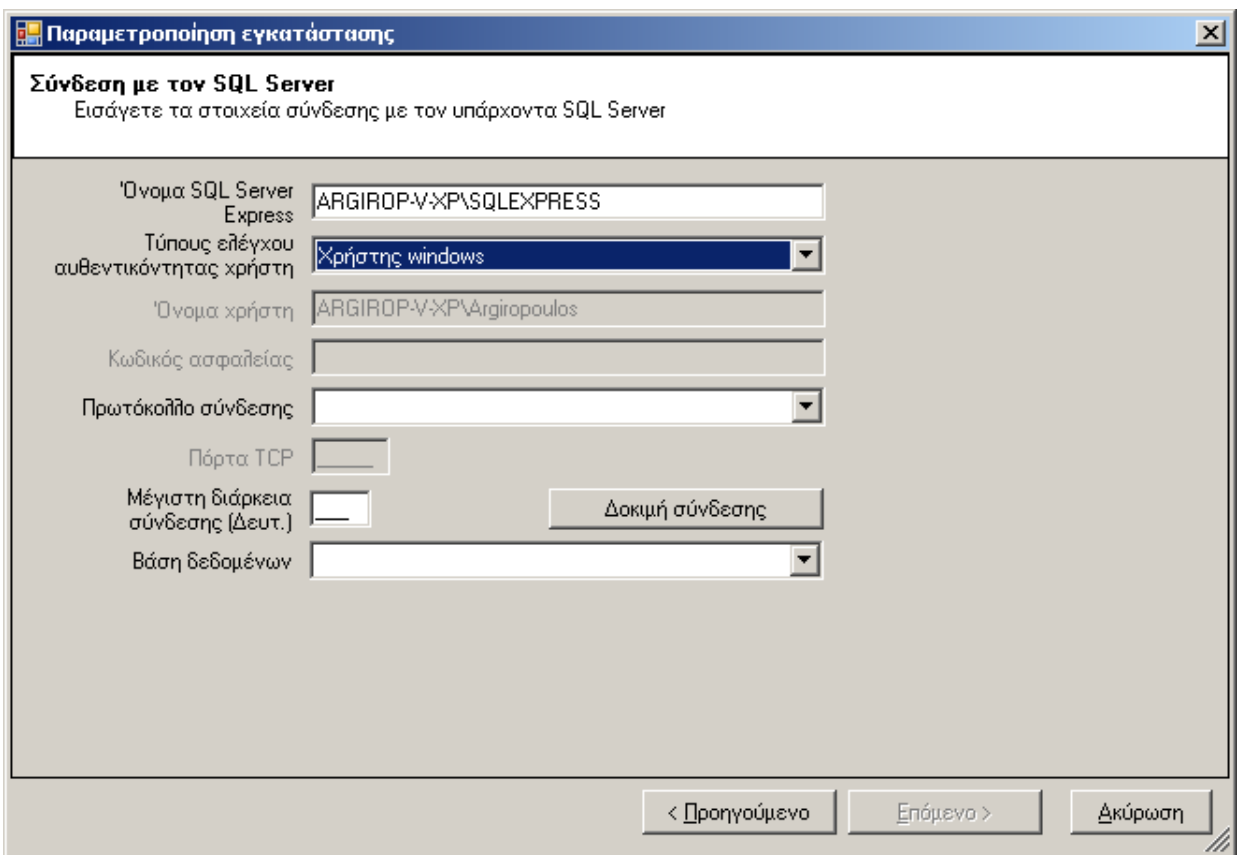

Εικόνα 57

Στο σηµείο αυτό θα πρέπει ο Η/Υ της αρχικής εγκατάστασης του e-School να είναι ανοικτός και φυσικά να υπάρχει δικτυακή σύνδεση µε αυτόν Το κουµπί «∆οκιµή σύνδεσης» έχει πλέον ενεργοποιηθεί, οπότε πατήστε το. Η εµφάνιση της Β∆ του e-School στην λίστα επιλογής «Βάση δεδοµένων» σηµατοδοτεί την επιτυχή σύνδεση.

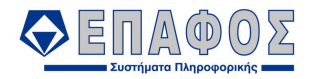

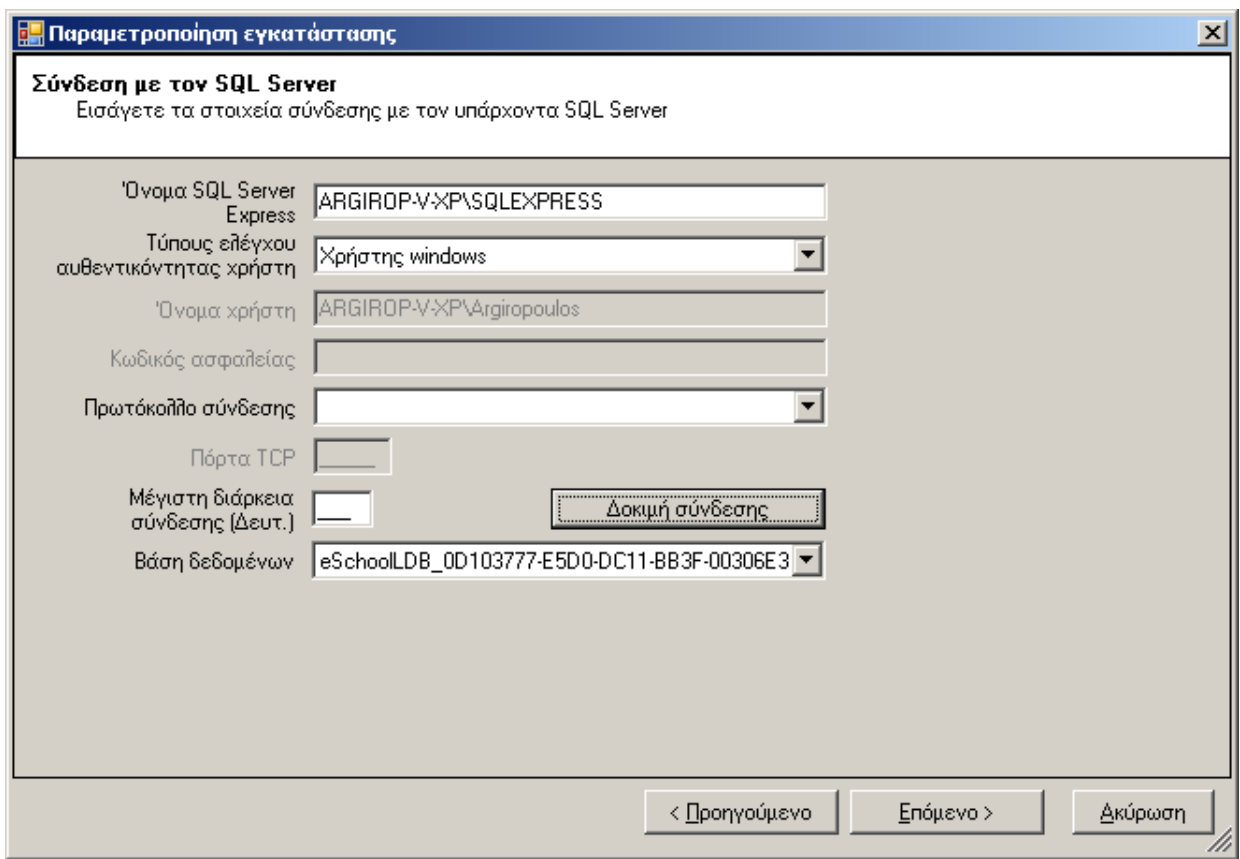

Εικόνα 58

Το κουµπί «Επόµενο>» έχει πλέον ενεργοποιηθεί, πατήστε το. Τα επόµενα βήµατα είναι ίδια µε αυτά που αναφέρονται στην παράγραφο 3.1 σχετικά µε την επιλογή του αρχείου παραµετροποίησης, την παραµετροποίηση της παρακολούθησης λαθών των εφαρµογών και την σύνοψη των εργασιών που θα εκτελεστούν. ∆εν εµφανίζεται το παράθυρο της παραµετροποίησης της προγραµµατισµένης εργασίας συγχρονισµού για λόγους που αναφέρονται στην επόµενη παράγραφο. Επίσης λογικά δεν ακολουθεί η εγκατάσταση της τοπικής µηχανής διαχείρισης βάσεων δεδοµένου ούτε η δηµιουργία των τοπικών βάσεων αφού αυτά έχουν ήδη υπάρχουν στον Η/Υ της αρχικής εγκατάστασης. Εµφανίζεται αµέσως το µήνυµα ολοκλήρωσης της παραµετροποίησης. Πατήστε «ΟΚ» και περιµένετε την αυτόµατη εκκίνηση της εφαρµογής.

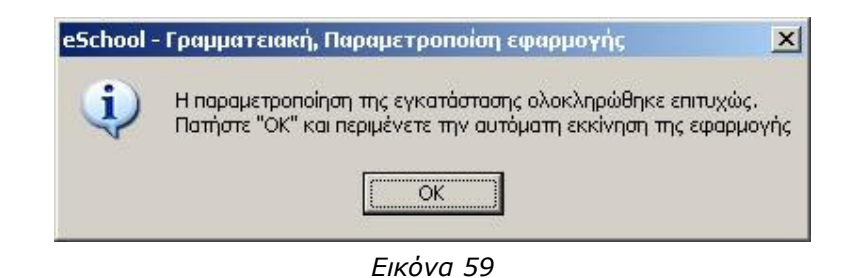

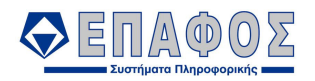

Η εφαρµογή ξεκινά προβάλλοντας το παράθυρο εισόδου.

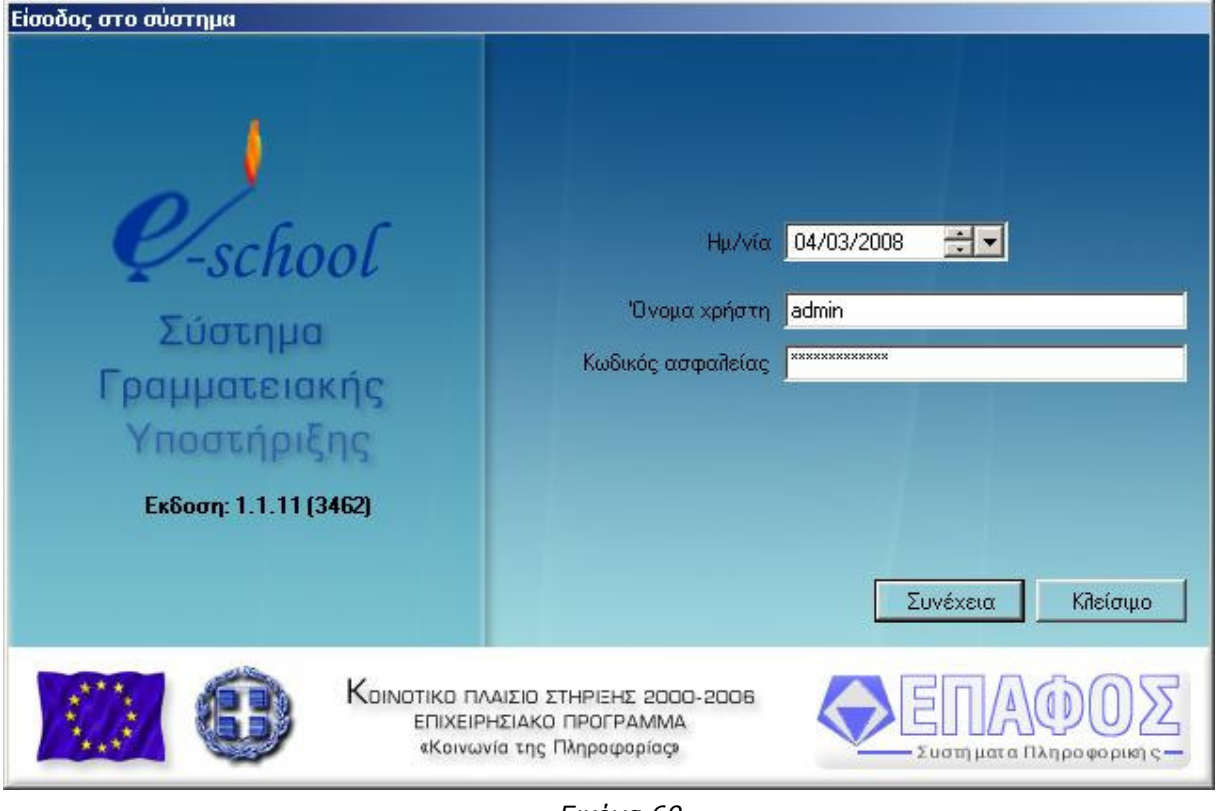

Εικόνα 60

# 4.2 ∆ιαφορές µεταξύ αρχικής και επόµενων εγκαταστάσεων

Σηµαντικό είναι να αναφερθούν σε αυτό το σηµείο οι διαφορές µεταξύ της αρχικής εγκατάστασης του e-School και µίας επόµενης που έγινε όπως περιγράφεται στην προηγούµενη παράγραφο:

- 1. Για να λειτουργήσει επιτυχώς η επόµενη εγκατάσταση πρέπει ο Η/Υ της αρχικής να είναι ανοικτός και να υπάρχει δικτυακή πρόσβαση σε αυτόν
- 2. Η διαδικασία συγχρονισµού µπορεί να εκτελεστεί µόνο στην αρχική εγκατάσταση. Η όποια προσπάθεια χρήσης της αντίστοιχης επιλογής από επόµενη εγκατάσταση θα εµφανίζει κατάλληλο µήνυµα.